<span id="page-0-0"></span>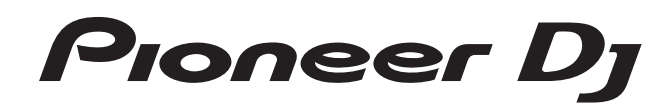

# **DJ controller [DDJ-RZ](#page-0-0)**

# @rekordbox rekordboxdj

# **http://pioneerdj.com/support/**

Op bovengenoemde Pioneer DJ website vindt u FAQ's, informatie over software, en andere informatie en diensten voor nog meer gebruiksgemak van uw product.

# **http://rekordbox.com/**

Ga voor de nieuwste versie van de rekordbox-software naar rekordbox.com en download de software van deze site.

# **Handleiding**

# Inhoud

# **Opmerkingen over deze handleiding**

- ! Hartelijk dank voor uw aankoop van dit Pioneer DJ product. Lees zowel deze handleiding als de meegeleverde "Handleiding (Snelstartgids)" goed door. Beide documenten bevatten belangrijke informatie die je moet begrijpen voordat je dit apparaat gaat gebruiken.
- ! In deze handleiding worden de namen van schermen en menu's op het product zelf en op het computerscherm, en de namen van toetsen en aansluitingen enz. aangegeven tussen haakjes. (Bijv.: [**CUE**]-toets, [**Files**]-paneel, [**MIC1**]-aansluiting)
- Wij wijzen u erop dat de schermen en de specificaties van de in deze handleiding beschreven software en het uiterlijk en de specificaties van de hardware op moment van schrijven nog onder ontwikkeling zijn en derhalve kunnen afwijken van de uiteindelijke specificaties.
- ! Let op, want afhankelijk van de versie van uw besturingssysteem, instellingen van uw webbrowser enz. kan de bediening afwijken van de procedures zoals beschreven in deze handleiding.

Deze handleiding bestaat hoofdzakelijk uit beschrijvingen van de functies met betrekking tot de hardware van dit toestel. Raadpleeg de softwarehandleiding van rekordbox voor gedetailleerde instructies over het bedienen van rekordbox.

Zie Verkrijgen van de handleiding (p. 30) voor informatie over het downloaden van de softwarehandleiding van rekordbox.

# **Alvorens te beginnen**

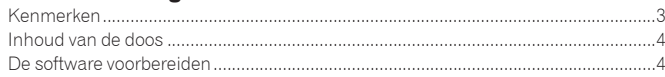

# **Aansluitingen en namen van onderdelen**

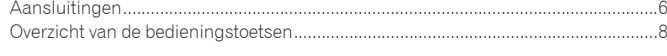

# **Basisbediening**

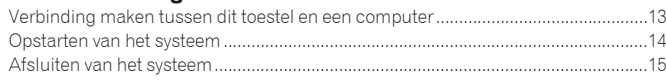

# **Geavanceerde bediening**

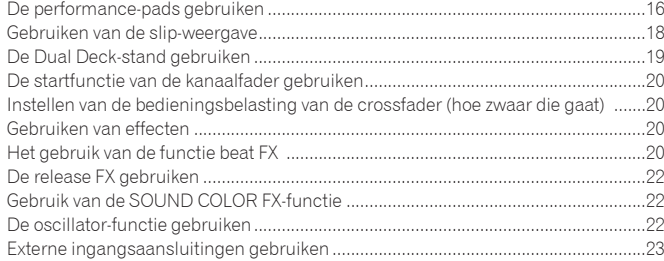

# **Instellingen aanpassen**

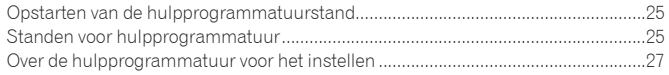

# **Aanvullende informatie**

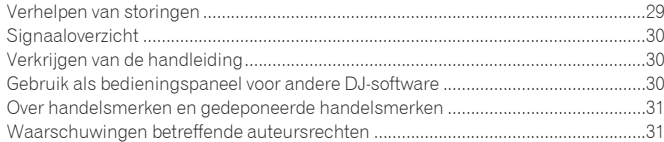

# **Nl Contract of the Contract of the Contract of the Contract of the Contract of the Contract of the Contract of the Contract of the Contract of the Contract of the Contract of the Contract of the Contract of the Contract Alvorens te beginner**

# <span id="page-2-0"></span>Alvorens te beginnen

# Kenmerken

Dit toestel is een alles-in-een DJ Controller die speciaal is ontworpen voor rekordbox dj. De interfaces met uiteenlopende bedieningselementen zoals "BIG JOG", "PERFORMANCE-PADS" en de 4-kanaals mixer zijn met extra ruimte geplaatst om nog persoonlijkere DJ-optredens mogelijk te maken met rekordbox dj.

Tevens beschikt dit toestel over de functies "SOUND COLOR FX" en "OSC SAMPLER", waarmee u uw eigen arrangementen kunt toevoegen aan de muziek die wordt afgespeeld.

Dankzij de talloze ingangen en uitgangen zijn uiteenlopende DJ-stijlen mogelijk. Het aluminium toppaneel geeft het toestel een hoogwaardige uitstraling en mede daardoor is het uitermate geschikt voor gebruik in nachtclubs, op privéfeesten, enzovoort.

- rekordbox
	- rekordbox is gecombineerde software voor het beheren van tracks en het uitvoeren van DJ-optredens.
- ! rekordbox dj
	- De functie voor DJ-optredens van rekordbox heet rekordbox dj. Voer de licentiecode die bij dit product is geleverd in om rekordbox dj te gebruiken.

# BIG JOGWHEEL EN DE WEERGAVE OP HET **JOGWHEEL**

De benodigde tijd tussen het bedienen van de jog-draaiknop en het signaal dat naar de software wordt overgedragen is nog nooit zo kort geweest. Bovendien kunt u met de "BIG JOG", een extra grote jog-draaiknop, geheel probleemloos naar wens scratchen.

De jog-draaiknop is voorzien van een "ON JOG DISPLAY" waarin de weergavestatus en de huidige afspeelpositie worden aangegeven, en nauwkeuriger scratchen mogelijk is. Daarnaast is het toestel voorzien van "JOG FEELING ADJUST", een populaire functie uit de CDJ-reeks. Hiermee kunnen de operation load en de continue backspin-tijd tijdens het scratchen geheel naar wens worden aangepast.

# \_\_\_\_\_\_\_\_\_\_\_\_\_\_\_\_\_\_\_\_\_\_\_\_\_\_\_\_\_\_\_\_ VEELKLEURIGE PERFORMANCE PADS

"VEELKLEURIGE PERFORMANCE PADS", grote rubber pads voor het bedienen van functies als HOT CUE, PAD FX en SAMPLER. Deze vind je voorop het apparaat. Je kunt je muziek arrangeren aan de hand van dynamische acties als beating en rolling, en het volume van de sampler kan afhankelijk van de zwaarte van de beats worden verhoogd of verlaagd.

Elke pad is daarnaast voorzien van verlichting met meerdere kleuren, zodat je de vereiste informatie voor de handeling in eén oogopslag herkent aan de kleur en verlichtingstatus van de pad.

# **SEQUENCER**

Met de "SEQUENCER" functie kun je bedieningspatronen van de sampler vastleggen. Vervolgens kun je deze patronen op een intuïtieve manier afspelen met de speciale bedieningsinterface.

Je kunt zeer originele resultaten bereiken, omdat de "SEQUENCER" functie en de speciale bedieningsinterface kunnen worden gebruikt om frasen te maken met de geluiden die in de sampler zijn geladen.

# 4-CHANNEL MIXER

Het toestel is bovendien uitgerust met een "4-CHANNEL MIXER", waarmee de DJ de songs die op de vier decks worden afgespeeld onafhankelijk van elkaar kan bedienen. Er kunnen vier songs worden gemixt voor een zeer persoonlijke DJ-mix. De bedieningsinterface van elk kanaal is voorzien van niveaumeters, waardoor het ingangs- en uitvoerniveau in één oogopslag kunnen worden waargenomen. Dit toestel heeft dezelfde bedieningspaneel-layout als de Pioneer DJM-serie, de wereldstandaard in DJ-mengpanelen.

De eenvoudige en duidelijke layout van het bedieningspaneel zorgt er niet alleen voor dat DJ-performances gemakkelijker worden, maar zorgt er ook voor dat DJ's die dit toestel voor het eerst gebruiken, het zonder aanpassingsproblemen kunnen bedienen. Hierdoor kan het probleemloos als permanent mengpaneel in een club worden geïnstalleerd.

# OSC SAMPLER

Dit apparaat is voorzien van de functie "OSC SAMPLER" voor het genereren van vier soorten geluid (NOISE, SINE, SIREN en HORN). Het gebruik van de functie is eenvoudig. Druk gewoon op de toets van het type geluid dat je wilt horen. Je kunt je muziek enorm verrijken door het geluid van de oscillator toe te voegen aan de muziek die je afspeelt. Zo kun je eenvoudig naar een climax toewerken. Bovendien kun je de toonhoogte veranderen met de [**OSC SAMPLER PARAMETER**] draaiknop, waardoor je het oscillator-geluid helemaal kunt afstemmen op de muziek. En je kunt de gesampelde geluiden die in de OSC SAMPLER zijn opgeslagen in "rekordbox dj" gebruiken.

# SOUND COLOR FX

\_\_\_\_\_\_\_\_\_\_\_\_\_\_\_\_\_\_\_\_\_\_

Het apparaat is voorzien van vier "SOUND COLOR FX" functies (SPACE, JET, PITCH en FILTER) voor zeer uiteenlopende arrangementen.

Door gewoon aan de knop te draaien kunt u het gewenste effect toevoegen en verschillende remixes genereren, bijvoorbeeld door uw eigen arrangementen aan de muziek toe te voegen.

Je kunt daarnaast ook creatieve effecten genereren door je favoriete SOUND COLOR FX uit "rekordbox dj" toe te wijzen.

# TWEE PLUG AND PLAY USB-POORTEN

Het toestel beschikt over twee USB-geluidskaarten, waardoor u het toestel tegelijkertijd op twee computers kunt aansluiten.

De geluidskaarten van het toestel en alle toetsen en bedieningselementen zijn voor aanschaf al gekoppeld aan "rekordbox dj", zodat de DJ zonder ingewikkelde instellingen direct met "rekordbox dj" aan de slag kan.

U kunt de USB-selector aan de bovenzijde van het toestel gebruiken om met één handeling naar de andere geluidskaart over te schakelen. U kunt u deze functie bijvoorbeeld gebruiken voor een naadloze overgang wanneer een andere DJ het overneemt.

# FLEXIBELE AANSLUITMOGELIJKHEDEN

Het toestel beschikt over vier ingangen voor externe apparaten en twee microfooningangen. U kunt dus bijvoorbeeld een CD-speler of een analoge draaitafel aansluiten. Voor mixen hebt u geen computer nodig. Het toestel kan gewoon als afzonderlijk DJ-mengpaneel worden gebruikt.

Met de twee MASTER OUT uitgangen en één BOOTH OUT monitoruitgang beschikt u over professionele mogelijkheden voor gebruik met een PA-systeem. Het toestel is voorzien van verschillende "party scenes" en DJ-afspeelstijlen.

# DUURZAME FADER

Voor de crossfader-regelaar en de kanaalfader worden schuifregelaars gebruikt die worden ondersteund door twee metalen stangen.

Dit zorgt voor geleidelijke overgangen zonder haperingen en een hoge duurzaamheid.

Bovendien worden de gevolgen van eventuele vloeistoffen en stof in de faders tot een minimum beperkt.

Voor scratchen met de crossfader-regelaar is een onafhankelijk ontwikkeld "MAGVEL FADER" magnetisch systeem geïnstalleerd. Het heeft een hoge duurzaamheid van meer dan 10 000 000 handelingen en een uiterst nauwkeurige bediening.

# UITSTEKENDE GELUIDSKWALITEIT

Dit toestel levert een uitstekende geluidskwaliteit, die niet onderdoet voor het origineel. Bovendien wordt de overgangsweerstand verlaagd dankzij een netstroomingang met een breed aansluitvlak met het netsnoer voor een stabiel en krachtig geluid, zelfs in de DJ-ruimte in een uiterst lawaaiige omgeving.

Door gebruik te maken van een geavanceerde D/A-converter en een low-jitter crystal oscillator (gemaakt door Wolfson Microelectronics) geeft het toestel een helder en krachtig geluid, dat identiek is aan het origineel.

# PROFESSIONEEL KWALITEITSDESIGN

. . . . . . . . . . . . . . . .

De aluminium afwerking op het bovenpaneel en de jog-draaiknoppen geeft het toestel een hoogwaardige uitstraling.

Dit toestel is een essentieel onderdeel voor elke DJ in een club of op privéfeesten.

SLIP MODE

Het apparaat is voorzien van een SLIP MODE functie. Hierdoor kan het geluid op de achtergrond doorlopen terwijl handelingen als looping, scratching en hot cueing worden uitgevoerd. Dat betekent dat looping, scratching en hot cueing kunnen worden uitgevoerd zonder het oorspronkelijke muziekstuk te veranderen.

# NAALDZOEKFUNCTIE

Er kan naar punten worden gezocht door gewoon het aanraakvlak met een vinger aan te raken. Zo kan intuïtief en snel worden gezocht met het gevoel dat de muziek direct wordt aangeraakt.

# <span id="page-3-0"></span>Inhoud van de doos

- **Stroomsnoer**
- $USB$ -kabel $<sup>1</sup>$ </sup>
- Garantie (alleen voor bepaalde regio's)<sup>[2]</sup>
- ! Handleiding (Snelstartgids)
- Licentiecode van rekordbox dj
- 1 Er wordt slechts een USB-kabel meegeleverd met dit toestel. Gebruik een kabel die voldoet aan de USB 2.0-standaard om twee toestellen te verbinden.
- 2 Uitsluitend voor Japan en Europa. (Voor Noord-Amerika vind je de betreffende informatie op de laatste pagina van de Engelse en de Franse versie van de "Handleiding (Snelstartgids)".)

#### **Waarschuwingen**

De licentiecode kan niet opnieuw worden uitgegeven. Let op dat u de code niet kwijt raakt.

# De software voorbereiden

# Informatie over rekordbox

#### rekordbox verkrijgen (Mac/Windows)

**1 Open een webbrowser op de computer en ga naar de rekordbox-website hieronder.** http://rekordbox.com/

- **2 Download rekordbox van de rekordbox-downloadpagina.**
- **3 Installeer rekordbox en registreer de account.**

# **4 Activeer rekordbox dj.**

Zie de softwarehandleiding van rekordbox voor instructies

Voer de licentiecode van rekordbox dj in die met dit product is geleverd om rekordbox dj te activeren.

# Omtrent het stuurprogramma

Deze software is een exclusief stuurprogramma voor het weergeven van geluidssignalen via een computer.

! Lees eerst *Licentie-overeenkomst voor deze Software* op bladzijde 5 zorgvuldig door.

# **Bedrijfsomgeving**

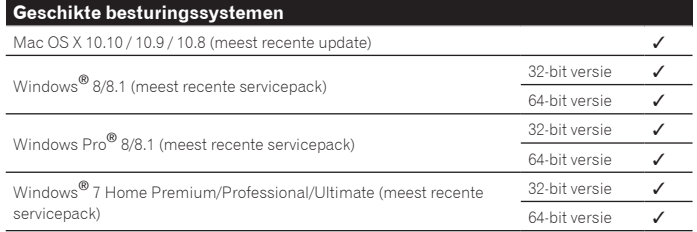

# **Controleren van de meest recente informatie over het stuurprogramma**

Raadpleeg de website van Pioneer DJ hieronder voor de meest recente informatie over het speciale stuurprogramma voor dit toestel. http://www.pioneerdj.com/

#### Het stuurprogramma verkrijgen

# **1 Open een webbrowser op de computer en ga naar onderstaande Pioneer DJ website.**

http://www.pioneerdj.com/

! U kunt Japans als taal kiezen door rechts onderaan het scherm op [**EN**] te klikken en [**JA**] te selecteren.

- **2 Klik op [Support].**
- **3 Klik op [Software & firmware updates].**
- **4 Klik op [DDJ-RZ] in de categorie [CONTROLLER].**

# **5 Klik op [Drivers], en download het meest recente stuurprogramma van de downloadpagina.**

Ga naar de download-pagina en download het stuurprogramma voor Windows of Mac.

# Installatieprocedure (Windows)

Sluit dit toestel niet op de computer aan voor de installatie voltooid is.

- ! Meld u aan als gebruiker met de rechten van computerbeheerder voordat u met installeren begint.
- Als er andere programma's geopend zijn op de computer, sluit u die dan.

# **1** *Het stuurprogramma verkrijgen***Dubbelklik op het Windows-bestand (DDJ-RZ\_X.XXX.exe) dat je hebt gedownload in**

Het installatiescherm voor het stuurprogramma verschijnt.

# **2 Lees zorgvuldig de** *Licentie-overeenkomst voor deze Software* **en als u akkoord gaat met de voorwaarden, plaats u een vinkje in [Akkoord.] en klikt u op [OK].**

Als u niet akkoord gaat met de voorwaarden in de *Licentie-overeenkomst voor deze Software*, klikt u op [**Annuleren**] om het installeren te stoppen.

# **3 Volg voor de installatieprocedure de aanwijzingen die op uw scherm verschijnen.**

Als er [**Windows-beveiliging**] op het scherm verschijnt tijdens het installationproces, klikt u op [**Dit stuurprogramma toch installeren**] om door te gaan met installeren.

Wanneer het installatieproces voltooid is, verschijnt er een mededeling ter afsluiting.

# Installatieprocedure (Mac OS X)

Sluit dit toestel niet op de computer aan voor de installatie voltooid is.

Als er andere programma's geopend zijn op de computer, sluit u die dan.

**1** *Het stuurprogramma verkrijgen***Dubbelklik op het Macbestand (DDJ-RZ\_M\_X.X.X.dmg) dat je hebt gedownload in** Het [**DDJ-RZ\_AudioDriver**] menuscherm verschijnt.

# **2 Dubbelklik op [DDJ-RZ\_AudioDriver.pkg].**

Het installatiescherm voor het stuurprogramma verschijnt.

**3 Controleer de details op het scherm en klik op [Ga door].**

**4 Wanneer de eindgebruikerslicentie-overeenkomst verschijnt, moet u** *Licentie-overeenkomst voor deze Software* **zorgvuldig lezen, waarna u op [Ga door] moet klikken.**

#### **5 Als u akkoord gaat met de voorwaarden in de** *Licentieovereenkomst voor deze Software***, klikt u op [Akkoord].**

Als u niet akkoord gaat met de voorwaarden in de *Licentie-overeenkomst voor deze Software*, klikt u op [**Niet akkoord**] om het installeren te stoppen.

# **6 Volg voor de installatieprocedure de aanwijzingen die op uw scherm verschijnen.**

**4 Nl**

# Controleren van de meest recente informatie over het stuurprogramma

Raadpleeg de website van Pioneer DJ hieronder voor de meest recente informatie over het speciale stuurprogramma voor dit toestel. http://www.pioneerdj.com/

# Licentie-overeenkomst voor deze Software

Deze Licentie-overeenkomst voor deze Software ("Overeenkomst") geldt tussen u (zowel de persoon die het Programma installeert als een enkele rechtspersoon waarvoor de persoon optreedt) ("U" of "Uw") en Pioneer DJ Corporation ("Pioneer DJ"). UITVOEREN VAN ENIGE HANDELING VOOR SET-UP OF INSTALLATIE VAN HET PROGRAMMA BETEKENT DAT U AKKOORD GAAT MET ALLE VOORWAARDEN VAN DEZE LICENTIE-OVEREENKOMST. TOESTEMMING VOOR HET DOWNLOADEN EN/OF GEBRUIKEN VAN HET PROGRAMMA IS EXPLICIET AFHANKELIJK VAN HET OPVOLGEN DOOR U VAN DEZE VOORWAARDEN. SCHRIFTELIJKE OF ELEKTRONISCHE TOESTEMMING IS NIET VEREIST OM DEZE OVEREENKOMST GELDIG EN AFDWINGBAAR TE MAKEN. ALS U NIET AKKOORD GAAT MET ALLE VOORWAARDEN VAN DEZE OVEREENKOMST, KRIJGT U GEEN TOESTEMMING HET PROGRAMMA TE GEBRUIKEN EN MOET U STOPPEN MET DE INSTALLATIE OF, INDIEN VAN TOEPASSING, HET PROGRAMMA VERWIJDEREN.

# **1 DEFINITIES**

- 1 "Documentatie" betekent in dit verband de schriftelijke documentatie, specificaties en hulpinhoud beschikbaar gesteld door Pioneer DJ ter assistentie bij de installatie en het gebruik van het Programma.
- 2 "Programma" betekent in dit verband alle Pioneer DJ software of een deel daarvan waarop door Pioneer DJ aan U licentie verleend wordt onder deze Overeenkomst.

# **2 PROGRAMMA LICENTIE**

- 1 Beperkte licentie. Onder de voorwaarden van deze Overeenkomst verleent Pioneer DJ aan U een beperkte, niet-exclusieve, niet-overdraagbare licentie (zonder het recht om sublicenties te verlenen):
	- a Om een enkele kopie van het Programma te installeren op uw computer of mobiele apparatuur, om het Programma uitsluitend voor uw persoonlijk gebruik in te zetten in overeenstemming met deze Overeenkomst en de Documentatie ("toegestaan gebruik");
	- b Om de Documentatie te gebruiken in het kader van uw Toegestaan gebruik; en
	- c Om één kopie te maken van het Programma uitsluitend als reservekopie, met dien verstande dat alle titels en handelsmerken, meldingen met betrekking tot auteursrechten en andere beperkte rechten op de kopie worden vermeld.
- 2 Beperkingen. U mag het Programma of de Documentatie niet kopiëren of gebruiken behalve zoals uitdrukkelijk toegestaan door deze Overeenkomst. U mag niet het Programma overdragen, er een sublicentie op verlenen, het verhuren, leasen of uitlenen, of het gebruiken voor het opleiden van derden, voor gedeeld gebruik op commerciële basis, of voor gebruik op een servicefaciliteit. U mag niet Zelf of via een derde het Programma modificeren, reverse engineeren, disassembleren of decompileren, behalve in zoverre uitdrukkelijk toegestaan door ter zake geldende regelgeving, en ook dan alleen nadat U Pioneer DJ schriftelijk op de hoogte hebt gesteld van Uw intenties.
- 3 Eigendom. Pioneer DJ of de licentiegever behoudt alle rechten, titels en belangen op en met betrekking tot alle octrooien, auteursrechten, handelsmerken, handelsgeheimen en andere intellectuele eigendomsrechten op het Programma en de Documentatie, en op eventuele afleidingen daarvan. U verwerft geen andere rechten, expliciet of impliciet, dan de beperkte licentie zoals vervat in deze Overeenkomst.
- 4 Geen ondersteuning. Pioneer DJ heeft geen verplichting tot het verlenen van ondersteuning, onderhoud, upgrades, wijzigingen of nieuwe versies van het Programma of de Documentatie onder deze Overeenkomst.

#### **3 BEPERKING GARANTIE**

HET PROGRAMMA EN DE DOCUMENTATIE WORDEN GELEVERD IN HUN HUIDIGE STAAT ("AS IS") ZONDER ENIGE AANSPRAAK OF GARANTIE, EN U GAAT ERMEE AKKOORD DEZE GEHEEL OP EIGEN RISICO TE GEBRUIKEN. VOORZOVER WETTELIJK TOEGESTAAN WIJST PIONEER DJ ELKE GARANTIE AANGAANDE HET PROGRAMMA EN DE DOCUMENTATIE IN WELKE VORM DAN OOK AF, HETZIJ EXPLICIET, IMPLICIET, STATUTAIR, OF TEN GEVOLGE VAN DE PRESTATIES, TEN GEVOLGE VAN DISTRIBUTIE OF HANDELSGEBRUIK ERVAN, MET INBEGRIP VAN ENIGE GARANTIE VAN VERHANDELBAARHEID, GESCHIKTHEID VOOR EEN BEPAALD DOEL, VOLDOENDE KWALITEIT, ACCURATESSE, TITEL OF NIET-INBREUK.

# **4 EXPORTBEPERKINGEN EN NALEVING VAN WETTEN EN REGELGEVING**

U mag het Programma niet gebruiken of anderszins uitvoeren of opnieuw uitvoeren, anders dan als toegestaan door de Amerikaanse wet en de wetten van het rechtsgebied waarin u het Programma heeft verkregen. Het Programma mag met name, doch niet uitsluitend, niet worden uitgevoerd of opnieuw uitgevoerd (a) naar landen waartegen de V.S. een embargo hebben ingesteld (b) naar personen op de Specially Designated Nationals List van het Amerikaanse Ministerie van Financiën of de Denied Persons List of de Entity List van het Amerikaanse Ministerie van Handel. Door uw gebruik van het Programma zegt u toe en garandeert u, dat u zich niet in

een dergelijk land bevindt en niet op een dergelijke lijst staat. U stemt er tevens mee in dat u het Programma niet zult gebruiken voor doeleinden verboden door de Amerikaanse wet, met inbegrip van doch niet beperkt tot, de ontwikkeling, het ontwerp, de fabricage of de productie van nucleaire wapens, raketten of chemische of biologische wapens.

# **5 SCHADE EN MAATREGELEN BIJ INBREUK**

U gaat ermee akkoord dat elke inbreuk op de bepalingen van deze Overeenkomst Pioneer DJ onherstelbare schade zou berokkenen die niet alleen door geld vergoed kan worden. In aanvulling op schadeloosstelling en eventueel andere maatregelen waartoe Pioneer DJ gerechtigd kan zijn, gaat U ermee akkoord dat Pioneer DJ gerechtelijke stappen mag ondernemen om daadwerkelijke, dreigende of doorgaande inbreuk op deze Overeenkomst te voorkomen.

# **6 ONTBINDING**

Pioneer DJ mag deze Overeenkomst op elk moment beëindigen als U een bepaling schendt. Als deze Overeenkomst wordt beëindigd, moet U stoppen met het gebruiken van het Programma, het blijvend verwijderen van uw computer of mobiele apparatuur waarop het aanwezig is, en alle kopieën van het Programma en de Documentatie in Uw bezit vernietigen, en Pioneer DJ schriftelijk in kennis stellen van het feit dat U zulks gedaan heeft. De paragrafen 2.2, 2.3, 2.4, 3, 4, 5, 6 en 7 blijven van kracht nadat deze Overeenkomst is beëindigd.

# **7 ALGEMENE VOORWAARDEN**

- **Nl 5Alvorens te beginnen** 1 Beperking van aansprakelijkheid. In geen geval en onder geen enkele interpretatie zal Pioneer DJ of een dochterbedrijf aansprakelijk zijn met betrekking tot deze Overeenkomst of het onderwerp daarvan, voor enige indirecte, bijkomende, bijzondere of gevolgschade, of voor als strafmaatregel opgelegde vergoedingen, of schadevergoeding voor verlies van winst, omzet, zaken, besparingen, gegevens, gebruik, of voor vervangingskosten, ook niet indien zij van tevoren op de hoogte gesteld is van de mogelijkheid van dergelijke schade of indien dergelijke schade voorzienbaar geacht moest worden. In geen geval zal de aansprakelijkheid van Pioneer DJ voor alle schade de bedragen overschrijden die U aan Pioneer DJ of haar dochtermaatschappijen voor het Programma heeft betaald. De partijen erkennen dat de beperkingen van de aansprakelijkheid en de risicoverdeling in deze Overeenkomst worden weerspiegeld in de prijs van het Programma en essentieel onderdeel uitmaken van de wilsovereenkomst tussen de partijen, zonder welke Pioneer DJ het Programma niet ter beschikking zou hebben gesteld of deze Overeenkomst niet zou zijn aangegaan.
- 2 Eventuele beperkingen op of uitsluitingen van garantie en aansprakelijkheid zoals vervat in deze Overeenkomst hebben geen invloed op uw wettelijke rechten als consument en zijn alleen op u van toepassing voorzover dergelijke beperkingen en uitsluitingen zijn toegestaan onder de regelgeving zoals die geldt in de jurisdictie waar u zich bevindt.
- Annulering en afstand. Als een bepaling in deze Overeenkomst wederrechtelijk, ongeldig of anderszins niet afdwingbaar blijkt te zijn, zal deze bepaling voor zover mogelijk toepassing vinden, of, indien dit niet mogelijk is, geannuleerd worden en worden geschrapt uit deze Overeenkomst, terwijl de rest daarvan onverkort van kracht blijft. Wanneer één van beide partijen afstand doet van haar rechten als gevolg van een inbreuk op deze Overeenkomst, wordt daarmee niet vanzelfsprekend afstand van deze rechten gedaan bij een eventuele volgende inbreuk daarop.
- 4 Geen overdracht. U mag deze Overeenkomst of enige rechten of verplichtingen daaronder niet toewijzen, verkopen, overdragen, delegeren, of op andere wijze daarover beschikken, vrijwillig of onvrijwillig, van rechtswege of op een andere wijze, zonder voorafgaande schriftelijke toestemming van Pioneer DJ. Een eventuele poging door U tot toewijzing, overdracht of delegatie is nietig. Overeenkomstig het hierboven bepaalde is deze Overeenkomst van kracht op en zal deze strekken tot het voordeel van de partijen en hun respectievelijke opvolgers en aangewezenen.
- 5 Gehele overeenkomst. Deze Overeenkomst omvat de gehele overeenkomst tussen de partijen en treedt in de plaats van alle voorgaande of nog geldige overeenkomsten of aanspraken, schriftelijk of mondeling, met betrekking tot het onderwerp daarvan. Deze Overeenkomst mag niet worden gewijzigd of geamendeerd zonder voorafgaande en uitdrukkelijke schriftelijke toestemming van Pioneer DJ, en geen andere handeling, document, gebruik of gewoonte kan deze Overeenkomst wijzigen of amenderen.
- 6 U gaat ermee akkoord dat deze overeenkomst en alle mogelijke geschillen met betrekking tot deze overeenkomst zijn onderworpen aan Japans recht.

# <span id="page-5-0"></span>Aansluitingen en namen van onderdelen

# Aansluitingen

- ! Sluit het netnoer pas aan nadat alle aansluitingen tussen de apparatuur volledig zijn gemaakt.
- Schakel altijd eerst de stroom uit en trek de stekker uit het stopcontact alvorens u enige aansluiting maakt of verbreekt. Zie tevens de gebruiksaanwijzingen van de aan te sluiten apparatuur.
- Gebruik alleen het bijgeleverde netsnoer.
- ! Gebruik de USB-kabel die met dit toestel wordt meegeleverd of een USB-kabel die voldoet aan USB 2.0.

# Benaming van de onderdelen

# Achterpaneel

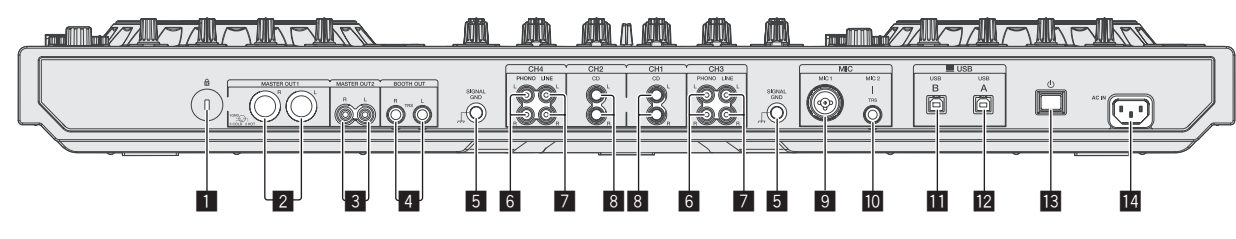

#### 1 **Kensington-beveiligingsgleuf**

# 2 **MASTER OUT 1-aansluitingen**

- Hierop kunt u luidsprekers met eigen stroomvoorziening enz. aansluiten. ! Compatibel met XLR-type gebalanceerde uitgangen.
- 

# 3 **MASTER OUT 2-aansluitingen**

Voor aansluiten van een eindversterker e.d. ! Compatibel met RCA tulpstekkertype ongebalanceerde uitgangen.

#### 4 **BOOTH OUT-aansluitingen**

Uitgangsaansluingen voor een booth-monitor, geschikt voor symmetrische of asymmetrische TRS-uitgangsaansluiting.

Het geluid van het master-kanaal kan worden uitgestuurd via de [**BOOTH OUT**] aansluitingen ongeacht het audioniveau dat is ingesteld voor het master-kanaal. Het volumeniveau kan met de [**BOOTH MONITOR**] knop worden afgesteld.

! Het geluid zal vervormd raken als het niveau te hoog wordt opgevoerd bij gebruik van ongebalanceerde uitgangssignalen.

# 5 **SIGNAL GND aansluiting**

Sluit hierop de aardingsdraad van een analoge platenspeler aan. Dit vermindert storende geluiden bij aansluiten van een analoge platenspeler.

#### 6 **PHONO aansluitingen**

Voor aansluiten op de phono-aansluiting (MM-element) van een weergave-apparaat. Geen lijnniveau-ingangssignalen op aansluiten.

! U moet eerst de [**LINE, PHONO, USB**] keuzeschakelaar boven op het toestel op [**PHONO**] zetten.

# 7 **LINE aansluitingen**

Sluit hierop een DJ-speler of ander apparaat met een gewone lijnuitgang aan. ! U moet eerst de [**LINE, PHONO, USB**] keuzeschakelaar boven op het toestel op [**LINE**] zetten.

#### 8 **CD aansluitingen**

Sluit hierop een DJ-speler of ander apparaat met een gewone lijnuitgang aan. ! U moet eerst de [**CD, USB**] keuzeschakelaar boven op het toestel op [**CD**]

# zetten. 9 **MIC1-aansluiting**

- Sluit hierop een microfoon aan.
- ! Er kan hetzij een XLR-aansluiting of een klinkstekker of phono-aansluiting (Ø 6,3 mm) worden gebruikt.

#### **10 MIC2-aansluiting** Sluit hierop een microfoon aan.

# **11** USB-B aansluiting

- Voor aansluiten van een computer. ! Gebruik de USB-kabel die met dit toestel wordt meegeleverd of een USBkabel die voldoet aan USB 2.0 om dit toestel rechtstreeks op een computer aan te sluiten.
- ! Een USB-verdeelstekker (hub) kan niet worden gebruikt.

# **12 USB-A aansluiting**

Voor aansluiten van een computer.

- ! Gebruik de USB-kabel die met dit toestel wordt meegeleverd of een USBkabel die voldoet aan USB 2.0 om dit toestel rechtstreeks op een computer aan te sluiten.
	- Een USB-verdeelstekker (hub) kan niet worden gebruikt.

#### **in**  $^1$

Hiermee wordt dit toestel aan en uit gezet.

#### **14 AC IN-aansluiting**

Sluit het netnoer pas aan nadat alle aansluitingen tussen de apparatuur volledig zijn gemaakt.

Gebruik alleen het bijgeleverde netsnoer.

# Voorpaneel

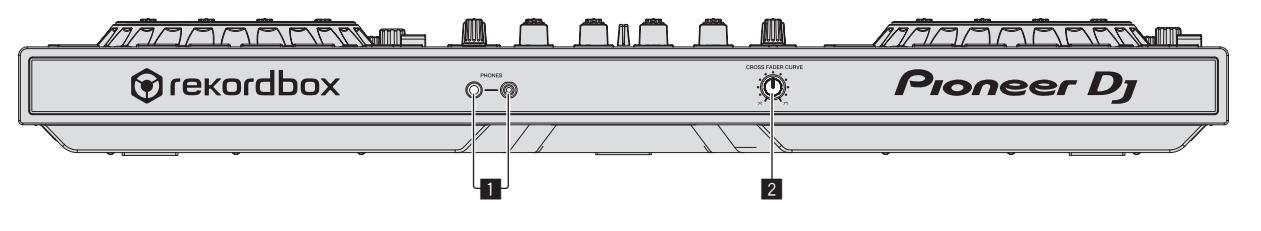

#### 1 **PHONES-aansluitingen**

Sluit hierop een hoofdtelefoon aan.

Zowel stereostekkers (Ø 6,3 mm) als mini-stereostekkers (Ø 3,5 mm) kunnen worden gebruikt.

! Er zijn twee ingangsaansluitingen, stereo-hoofdtelefoonaansluiting en een mini-hoofdtelefoonaansluiting, maar deze kunnen niet tegelijkertijd gebruikt worden. Als ze tegelijkertijd gebruikt worden, zal het volume van de een plotseling hoger of lager worden wanneer de andere wordt losgekoppeld of aangesloten.

# 2 **CROSS FADER CURVE-keuzeschakelaar**

- Voor omschakelen van de crossfader-curvekarakteristiek.
- ! Hoe verder de instelling naar rechts wordt gedraaid, des te steiler stijgt de curve.
- ! Hoe verder de instelling naar links wordt gedraaid, des te geleidelijker stijgt de curve.

**6 Nl**

# Aansluiten van de in/uitgangsaansluitingen

# Aansluiten van ingangsaansluitingen

# **Achterpaneel**

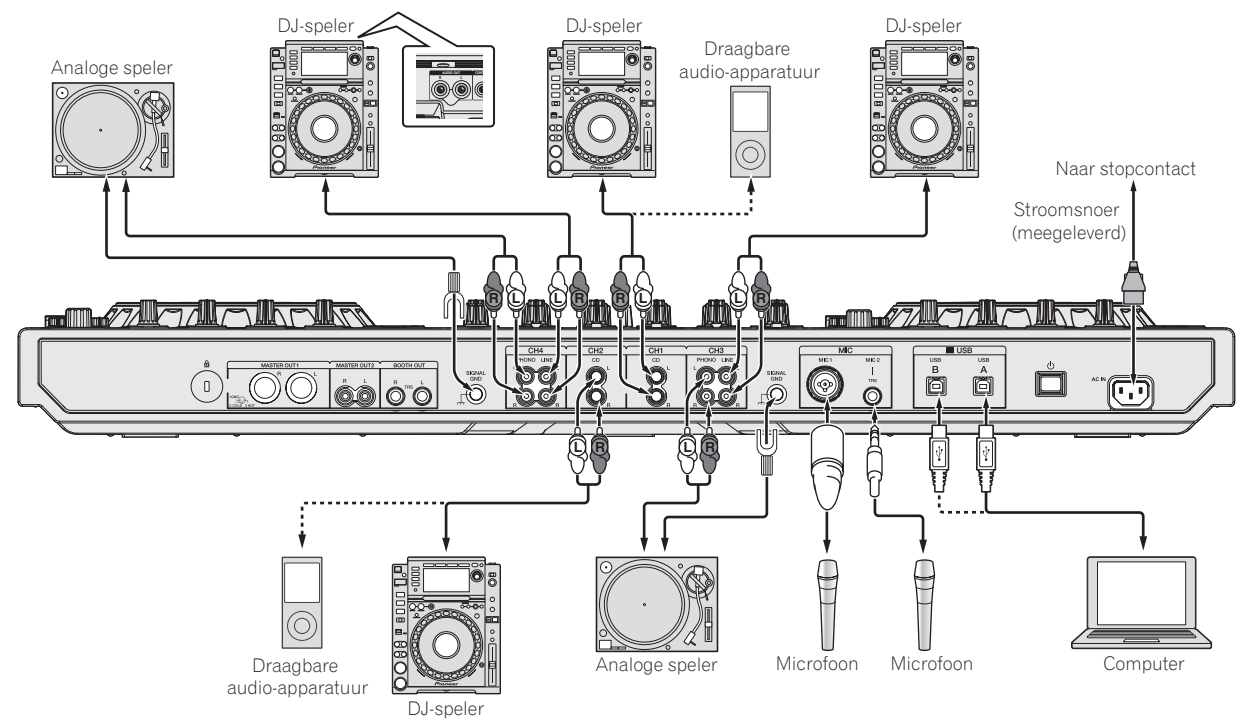

Aansluiten van uitgangsaansluitingen

# **Achterpaneel**

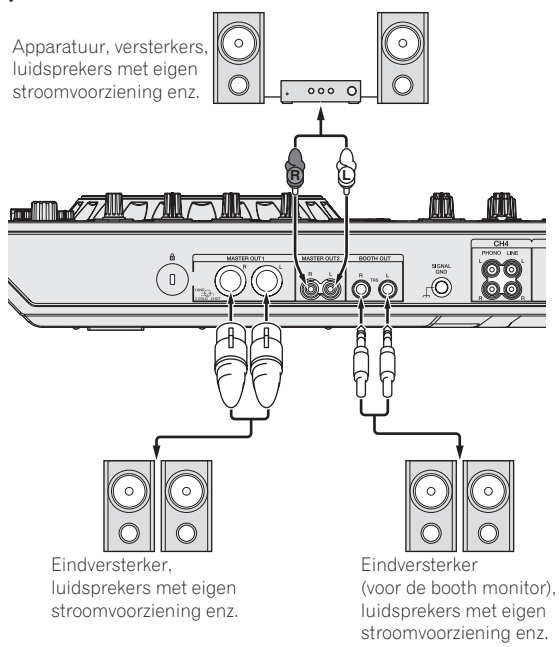

**Voorpaneel**

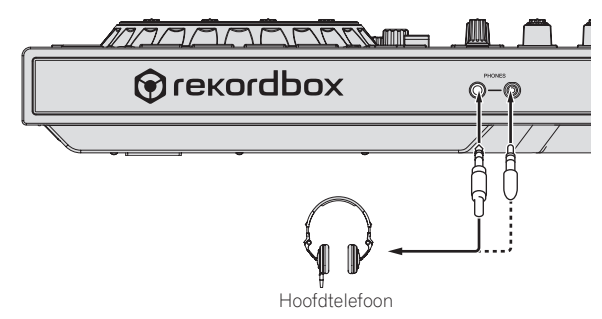

 $\sim$ 

# <span id="page-7-0"></span>Overzicht van de bedieningstoetsen

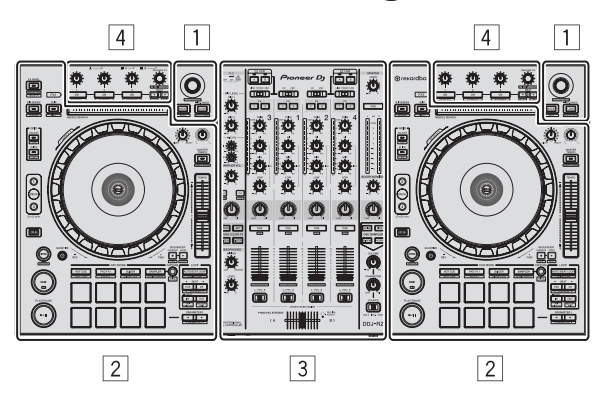

- 1 **Bladergedeelte**
- 2 **Deckgedeelte**
- 3 **Mengpaneel-gedeelte**
- 4 **Effect-gedeelte**

# Bladergedeelte

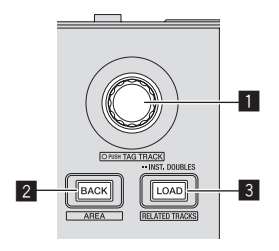

#### 1 **Draaiknop** Draaien:

Hiermee verplaats je de cursor in de DJ-toepassing.

#### [**SHIFT**] + draaien:

Hiermee vergroot en verklein je de weergave van golfvormen in rekordbox dj. Als je naar rechts draait, vergroot je de weergave en als je naar links draait, verklein je de weergave.

#### Druk op:

Hiermee schakel je tussen de structuurweergave en de lijst met muziekstukken in rekordbox dj.

#### **[Tree View] → [Track] geeft → [Tree View] → weer ...**

! Als [**Tag List**], [**Palette bank1**] en [**Related Tracks**] worden weergegeven, wordt ook tussen deze schermen geschakeld.

#### [**SHIFT**] + indrukken:

Het geselecteerde muziekstuk vastleggen op/verwijderen van de [**Tag List**].

#### 2 **BACK-toets**

#### Druk op:

Schakelen tussen de structuurweergave en de lijst met muziekstukken, of een map openen of sluiten.

#### [**SHIFT**] + indrukken:

De weergave wijzigen, afhankelijk van de status in [rekordbox dj]. Zie hieronder. Geen weergave  $\rightarrow$  [Tag List] wordt weergegeven  $\rightarrow$  [Palette bank1] wordt weergegeven  $\Rightarrow$  [Palette bank2] wordt weergegeven  $\Rightarrow$  [Palette bank3] wordt weergegeven  $\rightarrow$  Geen weergave  $\rightarrow$  ...

En als [**Tag List**] wordt weergegeven, wordt de cursor verplaatst naar het [**Tag List**] scherm.

#### 3 **LOAD (RELATED TRACKS)-toets**

Druk op:

Het geselecteerde muziekstuk wordt in het deck geladen.

#### Als je tweemaal drukt:

Het muziekstuk dat in het deck is geladen dat niet wordt bediend, wordt geladen in het deck aan de zijde die momenteel actief is. De huidige afspeelpositie wordt ook geladen.

#### [**SHIFT**] + indrukken:

Geeft de [**Related Tracks**] functie weer als die is verborgen en verbergt de functie als die wordt weergegeven.

Geen weergave  $\rightarrow$  [Related Tracks] wordt weergegeven  $\rightarrow$  Geen weergave  $\rightarrow$ 

En als [**Related Tracks**] wordt weergegeven, wordt de cursor verplaatst naar het [**Related Tracks**] scherm.

# **Deckaedeelte**

Met dit gedeelte worden de vier decks bediend. De toetsen en instellingen voor het bedienen van deck 1 en 3 bevinden zich aan de linkerzijde van de controller, en die voor het bedienen van deck 2 en 4 aan de rechterzijde van de controller.

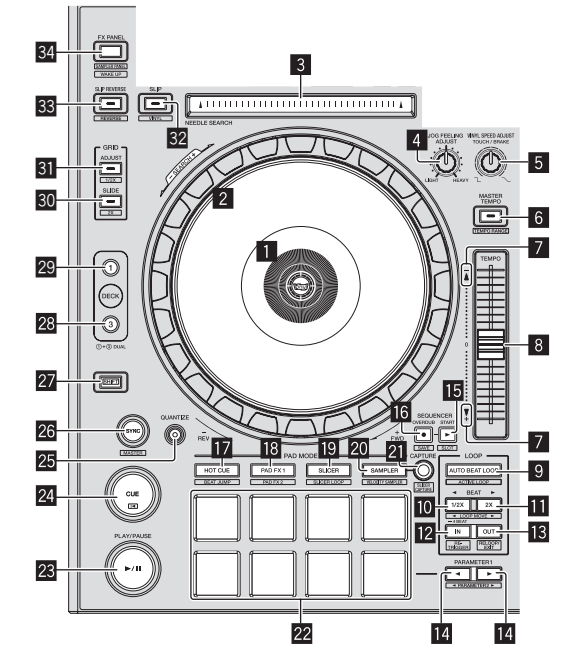

# 1 **Instelknop-aanduidingsdeel**

= *Instelknop-aanduidingsdeel* (blz.12)

#### 2 **Jog-draaiknop**

Als je het bovenste gedeelte van de toets draait terwijl de VINYL-stand is ingeschakeld:

Scratchen wordt geactiveerd.

Als je het buitenste gedeelte van de toets draait of het bovenste gedeelte terwijl de VINYL-stand is uitgeschakeld:

U kunt de toonhoogte verbuigen (de afspeelsnelheid regelen).

[**SHIFT**] + Bovenkant draaien: Versneld vooruit of versneld terug.

#### 3 **NEEDLE SEARCH-vlak**

Door de pad aan te raken ga je naar de gewenste afspeelpositie in het muziekstuk dat in het deck geladen is.

Bij de instellingen voor de gebruiksomgeving van rekordbox kun je het springen naar de gewenste afspeelpositie tijdens het afspelen of na een onderbreking inschakelen.

#### 4 **JOG FEELING ADJUST-instelling**

Hiermee wordt bijgeregeld hoe zwaar de instelknop draait. Naar rechts draaien zorgt dat de instelknop zwaarder draait, en naar links draaien zorgt dat de instelknop lichter draait.

#### 5 **VINYL SPEED ADJUST TOUCH/BREAK-instelling**

De snelheid waarmee het afspelen wordt vertraagd tot de status Gestopt is bereikt als het stoppen tijdens het afspelen wordt uitgevoerd.

#### 6 **MASTER TEMPO-toets**

Druk op:

Hiermee schakel je de functie Hoofdtempo in of uit. Wanneer de functie Hoofdtempo is ingeschakeld, zal de toonsoort niet veranderen wanneer de afspeelsnelheid wordt gewijzigd met de [**TEMPO**] schuifregelaar.

#### [**SHIFT**] + indrukken:

Het instelbereik van de [**TEMPO**] schuifregelaar wordt veranderd met elke druk op deze knop.

# $\rightarrow$  **[±6%]→ [±10%]→ [±16%]→ [WIDE]**

#### 7 **TAKEOVER-indicator**

Als tussen de decks wordt geschakeld, wordt de synchronisatiefunctie uitgeschakeld. Als dat niet het geval zou zijn, zou de positie van de [**TEMPO**] schuifregelaar van de controller niet overeenkomen met die van de software (de toonhoogte). Om het tempo weer met de controller te kunnen regelen, gebruik je de takeover-indicator als referentie. Verplaats de [**TEMPO**] schuifregelaar langzaam in de richting die door de takeover-indicator wordt aangegeven. Als de positie wordt bereikt waarbij de takeover-indicator wordt uitgeschakeld, komt het tempo overeen met de tempo van de software (toonhoogte) en kan het tempo weer met de [**TEMPO**] schuifregelaar worden geregeld.

**8 Nl**

# 8 **TEMPO schuifregelaar**

Hiermee kunt u de afspeelsnelheid van het muziekstuk regelen.

# 9 **AUTO BEAT LOOP knop**

#### Druk op:

Hiermee schakel je de handmatige of automatische beatlus-functie in of uit.

# [**SHIFT**] + indrukken:

De lus die in [rekordbox] is geregistreerd kan als actieve lus worden ingesteld.

Een actieve lus instellen in

- ! Als je op de toetsen [**SHIFT**] en [**AUTO BEAT LOOP**] drukt terwijl er een lus wordt vastgelegd in rekordbox en er een muziekstuk wordt geladen waarvoor geen actieve lus is ingesteld, kan je de eerstvolgende lus (met de klok mee) als de actieve lus instellen.
- ! Deze functie werkt niet als er een muziekstuk wordt geladen waaraan geen lus is gekoppeld.

#### De instelling voor de actieve lus annuleren

Als je op de toetsen [**SHIFT**] en [**AUTO BEAT LOOP**] drukt terwijl er een muziekstuk wordt geladen waarvoor een actieve lus is ingesteld, kun je de actieve lus annuleren.

# a **LOOP 1/2X-toets**

#### Druk op:

Selecteer de beat voor de automatische lus-weergave. Tijdens het afspelen van de lus wordt de lengte van het afspelen van de lus steeds gehalveerd wanneer je op deze toets drukt.

#### [**SHIFT**] + indrukken:

Tijdens het afspelen van de lus wordt de lus evenveel naar links verplaatst als de lengte ervan bedraagt. (Lusverplaatsing)

#### **LOOP 2X-toets**

Druk op:

Selecteer de beat voor de automatische lus-weergave. Tijdens het afspelen van de lus wordt de lengte van de lus steeds verdubbeld wanneer je op deze toets drukt.

#### [**SHIFT**] + indrukken:

Tijdens het afspelen van de lus wordt de lus evenveel naar rechts verplaatst als de lengte ervan bedraagt. (Lusverplaatsing)

# **IZ** LOOP IN-toets

#### Druk op:

Het lus-startpunt wordt ingesteld.

Wanneer er op deze toets wordt gedrukt tijdens lusweergave, kan het lus-beginpunt met de jog-draaiknop in detail worden ingesteld.

[**SHIFT**] + indrukken: Naar het beginpunt van de lus.

Langer dan 1 seconde ingedrukt houden: 4-beatlussen wordt ingeschakeld.

# **B** LOOP OUT-toets

#### Druk op:

Het lus-eindpunt wordt ingesteld, en de lus-weergave begint. Wanneer er op deze toets wordt gedrukt tijdens lusweergave, kan het lus-eindpunt met de jog-draaiknop in detail worden ingesteld.

# [**SHIFT**] + indrukken:

Annuleert lusweergave. (Lus-exit) Nadat de lusweergave is geannuleerd, keert het afspelen terug naar het eerder ingestelde lus-beginpunt en zal de lusweergave worden hervat. (Lus-herhaling)

#### **E** PARAMETER<br /> **C** PARAMETER<br /> **PARAMETER**<br /> **PARAMETER**<br /> **PARAMETER**<br /> **PARAMETER**<br /> **PARAMETER**<br /> **PARAMETER**<br /> **PARAMETER**<br /> **PARAMETER**<br /> **PARAMETER**<br /> **PARAMETER**<br /> **P**

Hiermee worden de diverse parameters voor het gebruiken van de performance-pads ingesteld.

= *De performance-pads gebruiken* (pag.16)

# **IE SEQUENCER START-toets**

#### Druk op:

Hiermee start je het afspelen van de opname met de sequencer.

Wanneer je tijdens het afspelen opnieuw op deze toets drukt, wordt de weergave onderbroken. Als je op deze toets drukt terwijl je een sequentie opneemt, wordt er een nieuwe sequentie vastgelegd bovenop de sequentie die wordt afgespeeld (overdub).

# **IG** SEQUENCER OVERDUB-toets

#### Druk op:

Hiermee schakel je de overdubfunctie in.

Hiermee zet je het apparaat op stand-by voor opname. Je start de opname door een pad aan te raken.

#### [**SHIFT**] + indrukken:

Hiermee sla je de opname op in de sequencer.

# **10** HOT CUE-standtoets

#### Druk op:

- Stelt de hot-cuestand in.
- = *Gebruiken van hot-cues* (blz.16)

#### [**SHIFT**] + indrukken:

Hiermee stel je de beat verspringen-stand in. = *Beatsprong gebruiken* (blz.16)

#### **B** PAD FX1-modustoets

Druk op: Hiermee stel je de pad FX1-stand in. = *De pad FX gebruiken* (p. 16)

[**SHIFT**] + indrukken: Hiermee stel je de pad FX2-stand in. = *De pad FX gebruiken* (p. 16)

# **IS SLICER-standtoets**

Druk op:

Stelt de Slicer-stand in. = *De Slicer-functie gebruiken* (p. 16)

#### [**SHIFT**] + indrukken:

Stelt de lusstand van de slicer in. = *De Slicer-functie gebruiken* (p. 16)

#### k **SAMPLER-standtoets**

# Druk op:

Stelt de Sampler-stand in. = *Gebruik van de samplerfunctie* (p. 17)

#### [**SHIFT**] + indrukken:

Stelt de snelheidssamplerstand in. = *De snelheidssampler gebruiken* (blz.18)

# **21** CAPTURE-toets

#### Druk op:

Hiermee leg je de lus die wordt afgespeeld vast op de samplerpad.

! Dit is mogelijk als de lus de status Ingesteld heeft.

#### [**SHIFT**] + indrukken:

Laad de gedeelten in het doelgedeelte van de slicer of de slicerlus om samplerposities te verdelen.

- Dit is mogelijk in de slicer-stand of de slicerUsing-effecten in de lus-stand multi FX.
- ! Voor gedetailleerde aanwijzingen over de slicer en slicerlus raadpleegt u de handleiding van de rekordbox software.

# **22 Performance-pads**

- Er kunnen allerlei handelingen worden verricht met de pads.
- = *De performance-pads gebruiken* (pag.16)

#### **23 PLAY/PAUSE ▶/II knop** Druk op:

Hiermee kunt u muziekstukken weergeven/pauzeren.

#### **24** CUE-toets

#### Druk op:

- Stelt cue-punten in, speelt deze af en roept deze op.
- ! Wanneer de [**CUE**] toets wordt ingedrukt tijdens een onderbreking, wordt er een cue-punt ingesteld.
- ! Wanneer er tijdens het afspelen op de [**CUE**] toets wordt gedrukt, keert het muziekstuk terug naar het cue-punt en wordt het stuk onderbroken. (Back cue)
- ! Als de [**CUE**] toets ingedrukt wordt gehouden nadat het muziekstuk is teruggekeerd naar het cue-punt, zal het afspelen worden voortgezet zolang de toets ingedrukt wordt gehouden. (Cue sampler)

#### [**SHIFT**] + indrukken:

Er wordt teruggekeerd naar het begin van het muziekstuk.

# **25 QUANTIZE-toets**

De kwantiseringsfunctie in- of uitschakelen.

#### **26 SYNC-toets**

#### Druk op:

Schakelen tussen synchroniseren en niet synchroniseren (SYNC ON/OFF) met het tempo van het masterdeck.

#### [**SHIFT**] + indrukken:

Gebruik deze toets om het muziekstuk dat in dit toestel geladen is in te stellen als de master voor beat-synchronisatiefunctie.

#### 27 SHIFT-toets

Wanneer er op een andere knop wordt gedrukt terwijl de [**SHIFT**] wordt ingedrukt, wordt er een andere functie opgeroepen.

 $\overline{\phantom{a}}$ 

#### 28 DECK 3-toets

Deck 3 instellen als het deck dat wordt bediend.

#### 29 DECK 1-toets

Deck 1 instellen als het deck dat wordt bediend.

#### **80 GRID SLIDE-toets**

#### Druk op:

Wanneer je de jog-draaiknop draait en tegelijkertijd op de [**GRID SLIDE**]-toets drukt, kun je het gehele beatpatroon naar links of naar rechts schuiven.

#### [**SHIFT**] + indrukken:

De interval voor beatpatronen verdubbelen.

#### **BI** GRID ADJUST-toets

#### Druk op:

Wanneer je de jog-draaiknop draait en tegelijkertijd de [**GRID ADJUST**]-toets indrukt, kun je het beatpatroon-interval aanpassen.

#### [**SHIFT**] + indrukken: De interval voor beatpatronen halveren.

#### **S2** SLIP-toets

Druk op:

Zet de slip-stand aan en uit. = *Gebruiken van de slip-weergave* (blz.18)

[**SHIFT**] + indrukken:

Hiermee schakelt u de vinylstand in/uit.

#### **88 SLIP REVERSE-toets**

Druk op:

Achteruit afspelen alleen terwijl je de toets ingedrukt houdt. Het omgekeerd afspelen van de slip wordt automatisch geannuleerd nadat 8 beats zijn verstreken zelfs als de toets [**SLIP REVERSE**] ingedrukt blijft. Het afspelen keert terug naar normaal na het terugkeren naar de achtergrond.

[**SHIFT**] + indrukken: Schakelen tussen vooruit en achteruit afspelen.

#### **B4 FX PANEL-toets**

Druk op: (Bij normaal gebruik) Schakelen naar het [**FX**] display. (Als het toestel stand-by staat) De stand-by-modus wordt geannuleerd.

[**SHIFT**] + indrukken: Het [**SAMPLER**] display weergeven of verbergen.

# Mengpaneel-gedeelte

. . . . . . . . . . . . . . . .

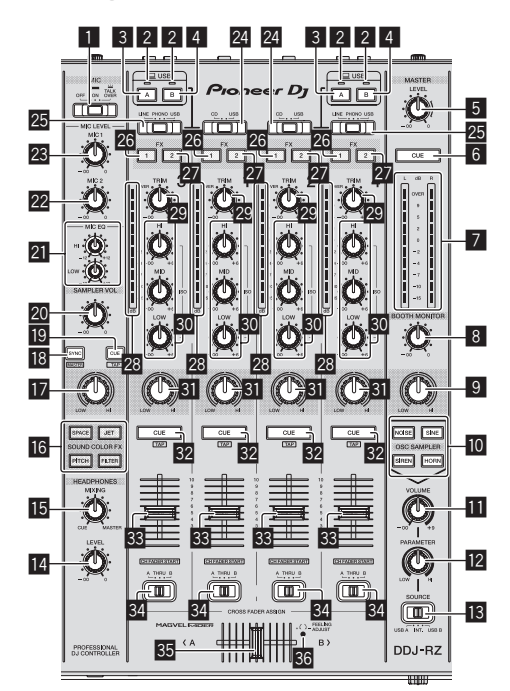

# 1 **OFF, ON, TALK OVER-keuzeschakelaar** Zet de microfoon aan/uit.

# 2 **USB verbindingsindicator**

Toont de verbindingsstatus tussen de **USB-A** aansluiting en de **USB-B** aansluiting.

Brandt: Als de computer is aangesloten en het stuurprogramma is geïnstalleerd Knippert: Als de computer is aangesloten en het stuurprogramma niet is geïnstalleerd

Brandt niet: als de computer niet op het toestel is aangesloten

#### 3 **USB (A)-toets**

Als de knop brandt, wordt de **USB-A** aansluiting gebruikt voor communicatie met de computer.

- ! De [**USB (A)**] toets en de [**USB (B)**] toets aan de linkerzijde van het toestel worden gebruikt om de USB-communicatie voor deck 1 of deck 3 te regelen. De [**USB (A)**] toets en de [**USB (B)**] toets aan de rechterzijde van het toestel worden gebruikt om de USB-communicatie voor deck 2 of deck 4 te regelen.
- ! Als de [**USB (A)**] toets of de [**USB (B)**] toets aan de linkerzijde knippert, betekent dat dat het geluid van deck 1 of deck 3 nu wordt afgespeeld. Het knipperen stopt wanneer de kanaalfader van deck 1 of deck 3 naar de voorste positie wordt verplaatst. Als de [**USB (A)**] toets of de [**USB (B)**] toets aan de rechterzijde knippert, wordt het geluid van deck 2 of deck 4 afgespeeld. Het knipperen stopt wanneer de kanaalfader van deck 2 of deck 4 naar de voorste positie wordt verplaatst. (Als u naar de USB-aansluiting overschakelt, wordt het geluid ook direct overgeschakeld. Als de knop knippert, controleer dan voordat u naar de USB-aansluiting overschakelt of het deck niet door een andere persoon wordt gebruikt.)

#### 4 **USB (B)-toets**

Als de knop brandt, wordt de **USB-B** aansluiting gebruikt voor communicatie met de computer.

- ! De [**USB (A)**] toets en de [**USB (B)**] toets aan de linkerzijde van het toestel worden gebruikt om de USB-communicatie voor deck 1 of deck 3 te regelen. De [**USB (A)**] toets en de [**USB (B)**] toets aan de rechterzijde van het toestel worden gebruikt om de USB-communicatie voor deck 2 of deck 4 te regelen.
- ! Als de [**USB (A)**] toets of de [**USB (B)**] toets aan de linkerzijde knippert, betekent dat dat het geluid van deck 1 of deck 3 nu wordt afgespeeld. Het knipperen stopt wanneer de kanaalfader van deck 1 of deck 3 naar de voorste positie wordt verplaatst. Als de [**USB (A)**] toets of de [**USB (B)**] toets aan de rechterzijde knippert, wordt het geluid van deck 2 of deck 4 afgespeeld. Het knipperen stopt wanneer de kanaalfader van deck 2 of deck 4 naar de voorste positie wordt verplaatst. (Als u naar de USB-aansluiting overschakelt, wordt het geluid ook direct overgeschakeld. Als de knop knippert, controleer dan voordat u naar de USB-aansluiting overschakelt of het deck niet door een andere persoon wordt gebruikt.)

#### 5 **MASTER LEVEL instelling**

Regelt het geproduceerde mastervolume.

## 6 **MASTER CUE-toets**

Schakelt het volgen van het geluid van het master-uitgangssignaal in en uit.

#### 7 **Hoofdniveau-aanduiding**

Toont het audioniveau van het master-uitgangssignaal.

# 8 **BOOTH MONITOR-instelling**

Regelt het niveau van de geluidssignalen die worden weergegeven via de [**BOOTH OUT**]-aansluiting.

#### 9 **MASTER OUT COLOR-instelling**

Wijzigt de SOUND COLOR FX-parameter die op het masteruitgangsgeluid wordt toegepast.

# **10 OSC SAMPLER SELECT-toets**

Genereert het oscillator-geluid (NOISE, SINE, SIREN of HORN). = *De oscillator-functie gebruiken* (blz.22)

# **11 OSC SAMPLER VOLUME-instelling**

Het niveau van het geluid van de oscillator aanpassen.

# **EZ OSC SAMPLER PARAMETER-instelling**

De kwantitatieve parameters van het geluid van de oscillator aanpassen.

**B** SOURCE keuzeschakelaar

Hiermee selecteert je het oscillator-geluid.

# **E** HEADPHONES LEVEL instelling

Regelt het uitgangsniveau van de geluidsweergave via de hoofdtelefoon.

#### **IB HEADPHONES MIXING instelling** Regelt de balans van het meeluistervolume tussen het geluid van de kanalen

waarvoor de [**CUE**]-hoofdtelefoontoets wordt ingedrukt en het geluid van het masterkanaal.

# **13** SOUND COLOR FX toetsen

Deze zetten de SOUND COLOR FX effecten aan/uit.

#### **h** MIC COLOR-instelling

Hiermee wijzig je de parameter van SOUND COLOR FX die op het geluid van de microfoon of de sampler wordt toegepast.

# **iB** SAMPLER SYNC-toets

Druk op:

Schakelen tussen synchroniseren en niet synchroniseren (SYNC ON/OFF) van het geluid van de sampler met het tempo van het masterdeck.

#### [**SHIFT**] + indrukken:

Hiermee stel je het geluid van de sampler in als master voor de beat-synchronisatiefunctie.

#### **ig** SAMPLER CUE-toets

#### Druk op:

Hiermee schakel je het meeluisteren naar het geluid van de sampler in of uit.

# [**SHIFT**] + indrukken:

Berekent de BPM-waarde die voor de sampler als basiswaarde wordt gebruikt aan de hand van het ritme waarmee de toets met de vinger wordt aangetikt. (Tikfunctie)

#### **20 SAMPLER VOLUME-instelling**

Het geluidsniveau van de sampler aanpassen.

# **21** EQ (HI, LOW) instellingen

Deze regelen de toonweergave van de [**MIC1**] en [**MIC2**] kanalen.

#### **22 MIC2 toets**

Regelt het uitgangsniveau van de geluidsweergave via het [**MIC2**] kanaal.

#### **23 MIC1 toets**

Regelt het uitgangsniveau van de geluidsweergave via het [**MIC1**] kanaal.

#### 24 CD, USB-keuzeschakelaar

Kiest de ingangsbron van elk kanaal voor de componenten die op dit apparaat zijn aangesloten.

- ! [**CD**]: Selecteer deze als je een apparaat op lijnniveau wilt gebruiken (DJ-speler, enz.) dat is aangesloten op de [**CD**]-aansluitingen.
- ! [**USB**]: Selecteer deze optie als je het muziekstuk wilt gebruiken dat in het deck van rekordbox di is geladen.

#### **25 LINE, PHONO, USB keuzeschakelaar**

Kiest de ingangsbron van elk kanaal voor de componenten die op dit apparaat zijn aangesloten.

- ! [**LINE**]: Selecteer deze als je een apparaat op lijnniveau wilt gebruiken (DJ-speler, enz.) dat is aangesloten op de [**LINE**]-ingangen.
- Als [**PHONO**] wordt geselecteerd, wordt het geluid kortstondig gedempt. ! [**PHONO**]: Selecteer deze als je een apparaat op phononiveau (voor
- MM-elementen, enz.) wilt gebruiken (analoge speler, enz.) dat is aangesloten op de [**PHONO**]-ingangen.
- [USB]: Selecteer deze optie als je het muziekstuk wilt gebruiken dat in het deck van rekordbox dj is geladen.

#### **26 FX 1-toewijzingstoets**

Schakelt effect-unit FX1 in en uit voor het betreffende kanaal.

#### **27 FX 2-toewijzingstoets**

Schakelt effect-unit FX2 in en uit voor het betreffende kanaal.

#### **28 Kanaalniveau-aanduiding**

Toont het geluidsniveau van de diverse kanalen voor ze door de kanaalfaders geleid worden.

# 29 TRIM-instelling

Regelt het niveau van de geluidssignalen die binnenkomen via elk kanaal.

# **80 ISO (HI, MID, LOW)-instellingen**

Versterkt of verzwakt frequenties voor de diverse kanalen.

# **81** COLOR instelling

Dit wijzigt de SOUND COLOR FX parameters van de diverse kanalen.

#### **B2** Hoofdtelefoon CUE knop

Druk op:

- Het geluid van kanalen waarvoor de [**CUE**]-hoofdtelefoontoets wordt ingedrukt, wordt weergegeven via de hoofdtelefoon.
- ! Wanneer er nog een keer op de hoofdtelefoon [**CUE**] knop wordt gedrukt, wordt het meeluisteren geannuleerd.

#### [**SHIFT**] + indrukken:

Je kunt het tempo van het muziekstuk instellen door op de toets te tikken. (Tikfunctie)

# **R** Kanaal-fader

Verplaatsen:

Regelt het niveau van de geluidssignalen die worden uitgestuurd via elk kanaal.

#### [**SHIFT**] + verplaats:

Gebruik de kanaalfader startfunctie.

= *De kanaalfader startfunctie gebruiken* (blz.20)

#### 84 Crossfader-keuzeschakelaar

Wijst het door het kanaal uitgestuurde geluidssignaal toe aan de crossfader. [**A**]: Toewijzen aan [**A**] (links) van de crossfader. [**B**]: Toewijzen aan [**B**] (rechts) van de crossfader. [**THRU**]: Selecteer deze stand wanneer u de crossfader niet wilt gebruiken. (De signalen passeren niet door de crossfader.)

#### **35 Crossfader-regelaar**

Stuurt het geluidssignaal uit dat is toegewezen met de toewijzingsschakelaar voor de crossfader.

#### [**SHIFT**] + verplaats:

- De startfunctie van de crossfader-regelaar wordt gebruikt.
- = *De startfunctie van de crossfader-regelaar gebruiken* (blz.20)

-----------------------------

#### **88 FEELING ADJUST-instelgaatje**

Dit kunt gebruiken bij het instellen van hoe zwaar de crossfader gaat. = *Instellen van de bedieningsbelasting van de crossfader (hoe zwaar die gaat)*  (pag.20)

# Effect-gedeelte

Dit gedeelte wordt gebruikt voor het bedienen van de twee effectgeneratoren (FX1 en FX2). De toetsen en instellingen voor het bedienen van FX1 bevinden zich aan de linkerzijde van de controller, die voor het bedienen van FX2 bevinden zich aan de rechterzijde van de controller. De kanalen waarop het effect moet worden toegepast, kunnen worden ingesteld met de effect-toewijzingstoetsen op het mengpaneel.

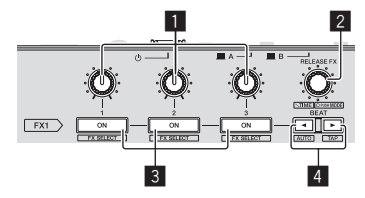

# 1 **Instellingen effectparameters**

Past de beat FX-parameter aan.

#### 2 **RELEASE FX-toets** Draaien:

Het type release FX selecteren.

Druk op: Release FX is alleen actief als de toets wordt ingedrukt. Als release FX aan gaat, wordt de beat FX in dezelfde effectgenerator uitgeschakeld.

#### [**SHIFT**] + draaien: De maat voor beat FX aanpassen.

[**SHIFT**] + indrukken: Een andere beat FX-stand selecteren.

#### 3 **Toetsen effectparameters**

Druk op: Schakelt de beat FX in en uit of schakelt over naar een andere parameter.

[**SHIFT**] + indrukken: Schakelt het effecttype om.

# 4 **BEAT**c**-toets, BEAT**d**-toets**

**BEAT**<br/> **A-knop** Druk op: Verlaagt de beat-interval voor beat FX.

[**SHIFT**] + indrukken: Het tempo van beat FX wordt ingesteld op de BPM van het deck.

#### **BEAT** $\blacktriangleright$ -knop

Druk op: Verhoogt de beat-interval voor beat FX.

#### [**SHIFT**] + indrukken:

Berekent de BPM-waarde die voor beat FX als basiswaarde wordt gebruikt aan de hand van het ritme waarmee je met je vinger op de toets tikt. (Tikfunctie)

#### --------------<u> - - - - - - - - - - -</u>

# Voorpaneel

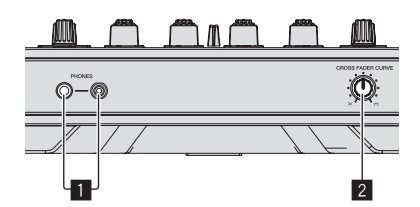

# 1 **PHONES-aansluitingen**

# 2 **CROSS FADER CURVE-keuzeschakelaar**

- Voor omschakelen van de crossfader-curvekarakteristiek. ! Hoe verder de instelling naar rechts wordt gedraaid, des te steiler stijgt de curve.
- ! Hoe verder de instelling naar links wordt gedraaid, des te geleidelijker stijgt de curve.

<u> - - - - - - - - - - - - - - - - - -</u> -

# Instelknop-aanduidingsdeel

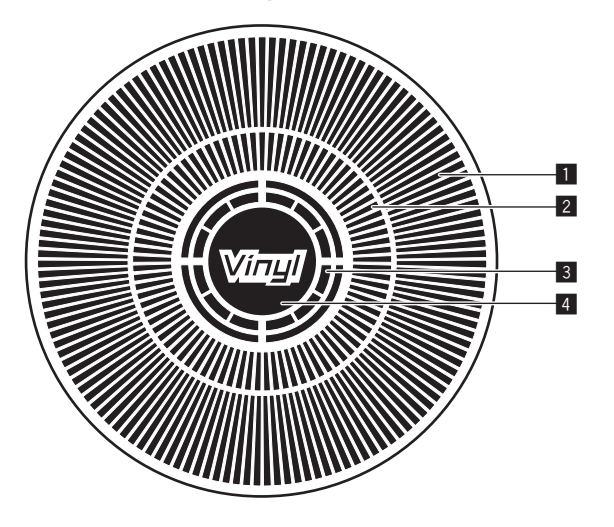

# 1 **Bedieningsaanduidingen**

Deze werkt synchroon met de rotatieweergave van het rekordbox dj deck.

# 2 **Cue-punt-aanduiding**

Geeft het cue-punt weer.

! Je kunt schakelen tussen de huidige cue-weergave en de countdown-weergave voor hot cue bij de instellingen voor de gebruiksomgeving van rekordbox.

# 3 **Aanduiding voor instelknop-aanrakingsdetectie**

De display licht op als de jog-draaiknop wordt ingeduwd wanneer de stand VINYL is ingeschakeld.

# 4 **VINYL**

De display licht op wanneer de stand VINYL is ingeschakeld.

# <span id="page-12-0"></span>Basisbediening

# Verbinding maken tussen dit toestel en een computer

**1 Sluit een hoofdtelefoon aan op één van de [PHONES]-aansluitingen.**

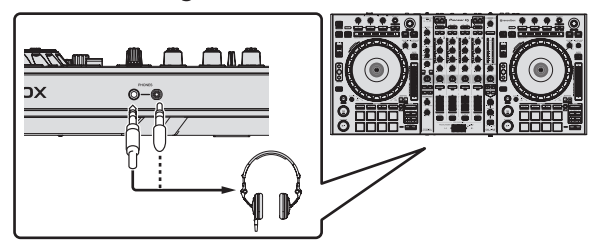

**2 Sluit luidsprekers met eigen stroomvoorziening, een eindversterker, componenten enz. aan op de [MASTER OUT 1] of [MASTER OUT 2]-aansluitingen.**

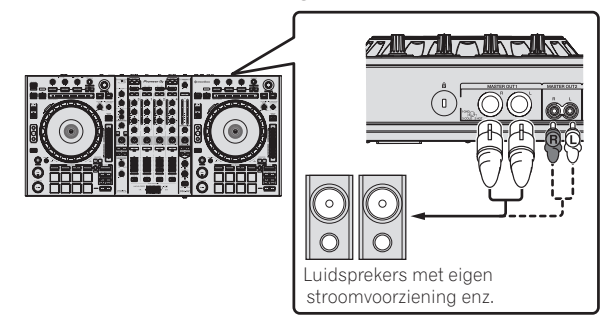

- ! Om het geluid te kunnen produceren via de [**BOOTH OUT**]-aansluitingen, sluit u luidsprekers of andere apparatuur aan op de [**BOOTH OUT**]-aansluitingen.
- ! Zie *Aansluitingen* (blz.6) voor de verbindingen met de in-/ uitgangsaansluitingen.
- **3 Sluit dit apparaat aan op uw computer via een USB-kabel.**

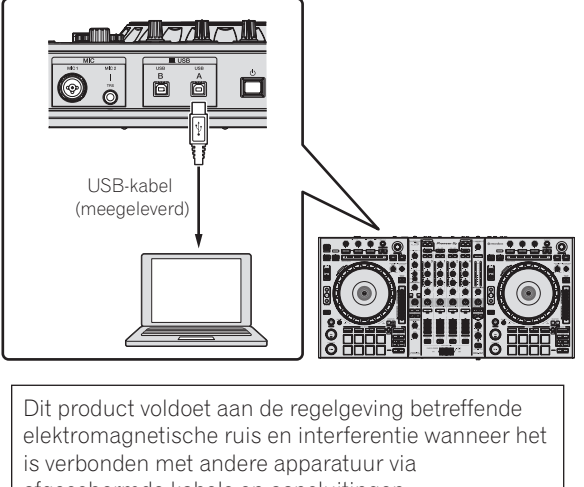

afgeschermde kabels en aansluitingen. Gebruik uitsluitend de meegeleverde

verbindingskabels.

**D44-8-2\_A1\_Nl**

**4 Zet de computer aan.**

**5 Sluit het netsnoer aan.**

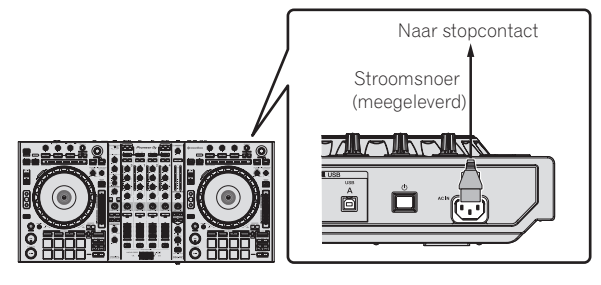

**6 Druk op de [** $\circ$ **]-schakelaar op het achterpaneel van dit toestel om het toestel in te schakelen.**

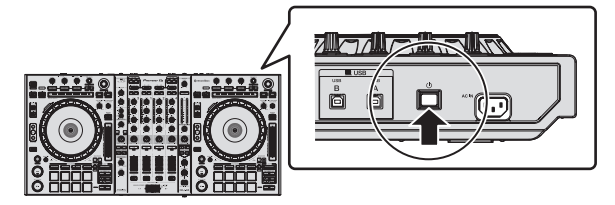

Schakel dit apparaat in. Voor Windows gebruikers

De melding [**Apparaatstuurprogramma installeren**] kan verschijnen wanneer dit toestel voor het eerst op de computer wordt aangesloten of wanneer het wordt aangesloten op een andere USB-poort van de computer. Wacht eventjes tot de mededeling [**De apparaten zijn gereed voor gebruik**] verschijnt.

# **7 Zet de apparatuur die is verbonden met de uitgangsaansluitingen (luidsprekers met eigen stroomvoorziening, eindversterker, componenten enz.) aan.**

Wanneer er een microfoon, DJ-speler of andere externe apparatuur is verbonden met de ingangsaansluitingen, zal die apparatuur ook aan gaan.

# <span id="page-13-0"></span>Opstarten van het systeem

# Starten van de rekordbox

#### **Voor Windows 7**

Klik op het [**Alle programma's**] > [**Pioneer**] > [**rekordbox**] pictogram in het [**Starten**]-menu van Windows.

#### **Voor Windows 8.1/8**

Klik in [**Apps-weergave**] op het pictogram [**rekordbox**].

#### **Voor Mac OS X**

Open de map [**Applicatie**] in Finder en dubbelklik op het [**rekordbox**] icoon.

# Muziekbestanden toevoegen aan een [Verzameling]

"Verzameling" zijn muziekbestanden die worden beheerd door rekordbox.

De muziekbestanden op de computer kunnen met rekordbox worden gebruikt als zij zijn geanalyseerd en vervolgens als rekordbox music collection-bestanden zijn geregistreerd.

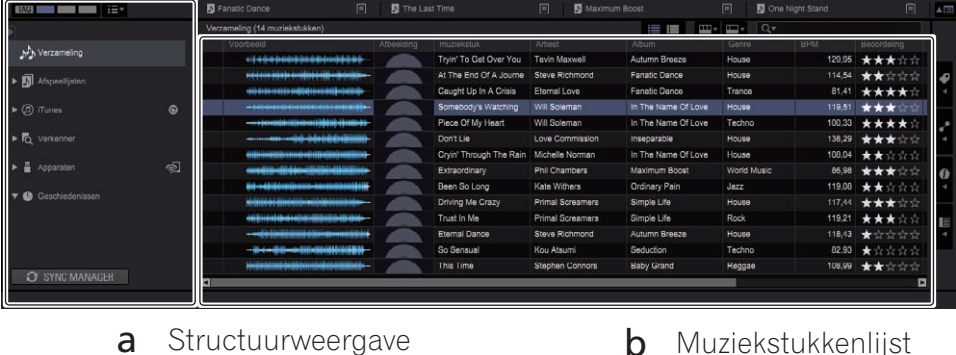

**1 Klik op [Verzameling] in de boomweergave.**

De [**Verzameling**]-muziekbestanden worden weergegeven in de lijst met muziekstukken.

#### **2 Open bestandsbeheer of Windows explorer en sleep de muziekbestanden of mappen met muziekbestanden dan naar de lijst met muziekstukken.**

De muziekbestanden worden toegevoegd aan de [**Verzameling**] en de tag-informatie van de muziekbestanden wordt gelezen en vervolgens weergegeven. Deze handleiding bestaat hoofdzakelijk uit beschrijvingen van de functies met betrekking tot de hardware van dit toestel. Zie de softwarehandleiding van rekordbox voor gedetailleerde instructies over het bedienen van rekordbox dj.

# Muziekstukken laden en afspelen

Hieronder zie je als voorbeeld een beschrijving van de procedure voor het laden van muziekstukken in deck 1.

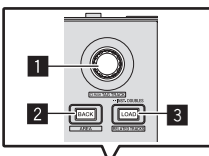

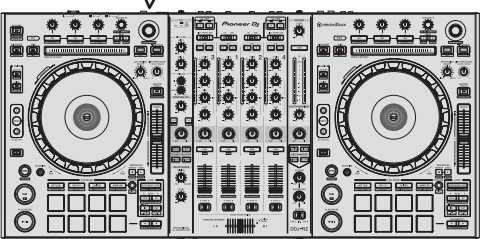

- 1 **Draaiknop**
- 2 **BACK-toets**
- 3 **LOAD-toets**

**1 Selecteer de [Verzameling] of een afspeellijst of ander item en druk vervolgens op de draaiknop van het toestel om naar de lijst met muziekstukken te gaan.**

- **2 Draai aan de draaiknop om het muziekstuk te selecteren.**
- **3 Druk op de [DECK1]-toets.**

**4 Druk op de [LOAD]-toets om het geselecteerde muziekstuk in het deck te laden.**

# Afspelen van muziekstukken en produceren van het geluid

--------------------------------------

Hieronder volgt een beschrijving van de procedure voor het produceren van het geluid via kanaal 1 als voorbeeld.

Stel het volume van de apparatuur (eindversterker, luidsprekers met eigen stroomvoorziening enz.) aangesloten op de [**MASTER OUT 1**] en [**MASTER OUT 2**]-aansluitingen in op een geschikt niveau. Als u het volume te hoog instelt, zullen er erg harde geluiden klinken.

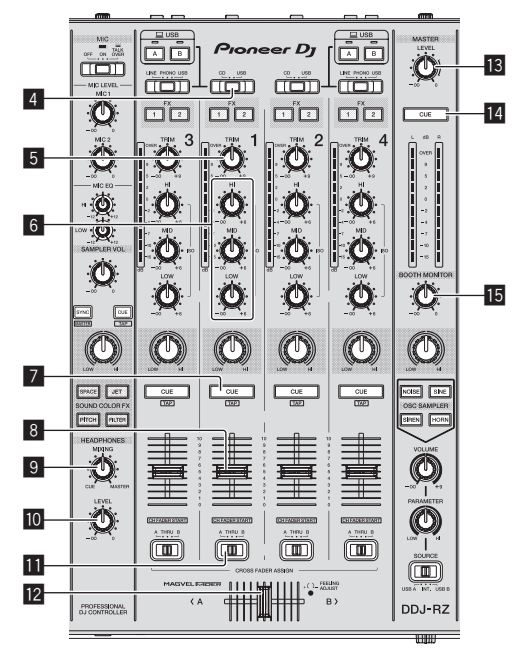

<span id="page-14-0"></span>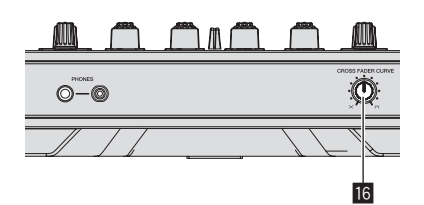

- 4 **CD, USB-keuzeschakelaar**
- 5 **TRIM-instelling**
- 6 **ISO (HI, MID, LOW)-instellingen**
- 7 **Hoofdtelefoon CUE knop**
- 8 **Kanaal-fader**
- 9 **HEADPHONES MIXING instelling**
- **10** HEADPHONES LEVEL instelling
- $\blacksquare$  Crossfader-keuzeschakelaar
- **Z** Crossfader-regelaar
- **18** MASTER LEVEL instelling
- **E** MASTER CUE-toets
- **IB BOOTH MONITOR-instelling**
- **IG** CROSS FADER CURVE-instelling

# **1 Stel de instellingen enz. in zoals u hieronder kunt zien.**

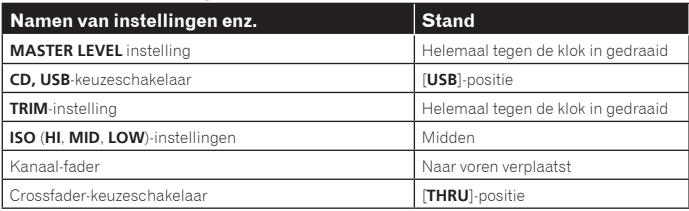

**2 Druk op de [**f**]-toets om het muziekstuk af te spelen.**

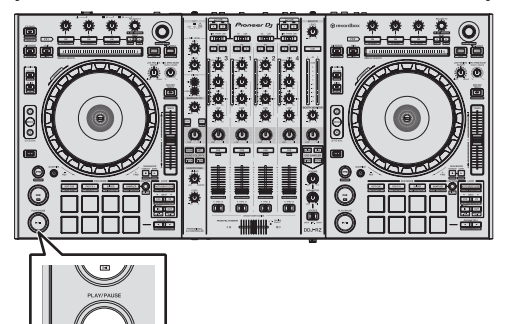

# **3 Draai aan de [TRIM] knop.**

Verstel de [**TRIM**]-instelling zo dat de oranje indicator van de kanaalniveau-aanduiding alleen bij het piekniveau oplicht.

# **4 Beweeg de kanaalfader van u af.**

# **5 Draai aan de [MASTER LEVEL]-instelling om het audioniveau van de luidsprekers in te stellen.**

Stel het geluidsniveau dat geproduceerd wordt via de [**MASTER OUT 1**] en [**MASTER OUT 2**]-aansluitingen in op een geschikt niveau.

# Meeluisteren via een hoofdtelefoon

Stel de instellingen enz. in zoals u hieronder kunt zien.

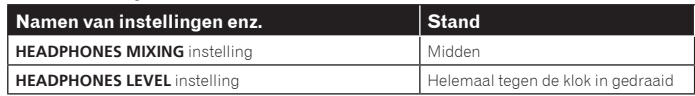

# **1 Druk op de hoofdtelefoon [CUE]-toets voor kanaal 1.**

# **2 Draai aan de [HEADPHONES LEVEL] instelling.**

Stel het geluidsniveau dat geproduceerd wordt via de hoofdtelefoon in op een geschikt niveau.

# *<u>P* Opmerking</u>

Dit toestel en rekordbox dj beschikken over veel verschillende functies zodat DJ's een geheel eigen stijl kunnen ontwikkelen. Raadpleeg de handleiding van de rekordbox software voor meer informatie over de functies.

. De handleiding van de rekordbox software kun je downloaden op rekordbox. com. Zie *Downloaden van de rekordbox-softwarehandleiding* (p.30) voor meer informatie.

# Afsluiten van het systeem

**1 Sluit rekordbox af.**

**2 Druk op de [**u**]-schakelaar op het achterpaneel van dit toestel om het toestel uit (standby) te zetten.**

**3 Koppel de USB-kabel los van uw computer.**

 $\overline{\phantom{a}}$ 

# <span id="page-15-0"></span>Geavanceerde bediening

# De performance-pads gebruiken

Gebruik de performance-pads met de functies hot cue, beat verspringen, pad FX, slicer, sampler en aanslaggevoeligheid sampler.

De functie van de performance-pads kan met de toetsen hieronder worden veranderd.

# Gebruiken van hot-cues

Met deze functie wordt het afspelen direct gestart vanaf de positie waarvoor een hot-cue of hot-lus is ingesteld.

! Er kunnen per muziekstuk maximaal acht hot-cue- en hot lus-punten worden ingesteld en opgeslagen.

### **1 Druk op de [HOT CUE]-standtoets.**

Er wordt overgeschakeld naar de hot-cuestand.

# **2 Je kunt in de afspeel- of de pauzestand het hot-cuepunt instellen door op een performance-pad te drukken.**

De hot-cuepunten worden toegewezen aan de verschillende performance-pads zoals hieronder wordt getoond.

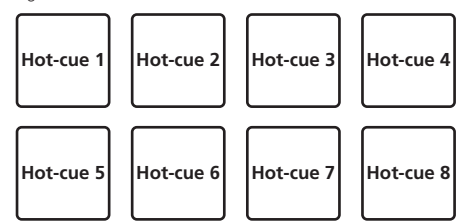

Er kan tijdens het afspelen van een lus een hot-lus aan een performance-pad worden toegewezen door op de pad te drukken.

# **3 Druk op de performance-pad waarvoor het hot cue-punt of hot lus-punt is ingesteld.**

- Het afspelen wordt gestart vanaf het hot cue-punt of hot lus-punt.
	- ! Ingestelde hot-cuepunten kun je wissen door op een performance-pad en tegelijkertijd op de [**SHIFT**]-toets te drukken.

# Beatsprong gebruiken

De afspeelpositie kan worden verplaatst zonder het ritme van het muziekstuk dat wordt afgespeeld te onderbreken.

\_\_\_\_\_\_\_\_\_\_\_\_\_\_\_\_\_\_\_\_\_\_\_\_\_

# **1 Druk op de [HOT CUE]-standtoets terwijl de [SHIFT]-toets ingedrukt wordt gehouden.**

De beat verspringen-stand wordt geactiveerd.

# **2 Druk op de [PARAMETER**<sup>4]</sup>- of de [PARAMETER**D**]-toets.

Het verspringen (het aantal beats of maten) van de afspeelpositie die aan de performance-pad is toegewezen, verandert telkens als er een toets wordt ingedrukt. De volgende negen instellingen zijn mogelijk.

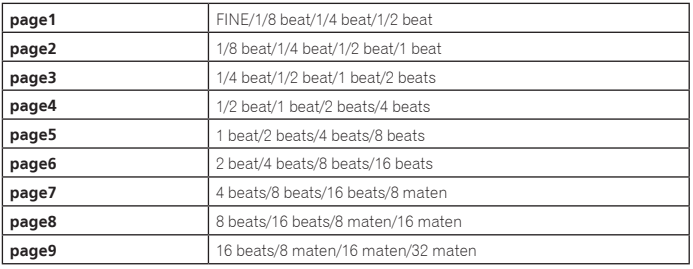

Als bijvoorbeeld "1 beat vanaf 1/8 beat" is ingesteld, is de instelling van de pads als volgt.

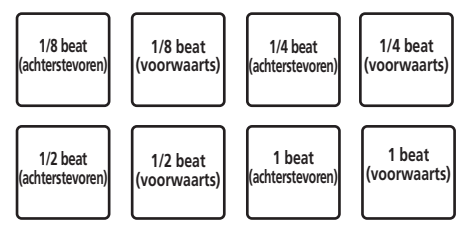

! Als de toets wordt ingedrukt terwijl je [**SHIFT**] indrukt, kun je alleen [**page1**], [**page5**] en [**page9**] selecteren.

# **3 Druk op pad 1, pad 3, pad 5 of pad 7.**

De afspeelpositie wordt achterwaarts verplaatst, op basis van het aantal beats of maten dat is toegewezen aan de pad die wordt ingedrukt.

# **4 Druk op pad 2, pad 4, pad 6 of pad 8.**

De afspeelpositie wordt voorwaarts verplaatst, op basis van het aantal beats of maten dat is toegewezen aan de pad die wordt ingedrukt. 

# De pad FX gebruiken

Je kunt veel effecten toepassen door alleen maar de performance-pads in te drukken of los te laten.

# **1 Druk op de [PAD FX1] toets.**

Pad FX stand 1 wordt geactiveerd. Effecten worden standaard als hieronder aan de performance-pads toegewezen.

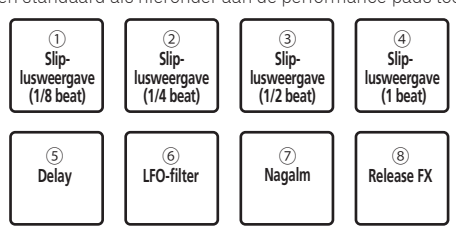

! Als de [**PAD FX1**] toets wordt ingedrukt terwijl de [**SHIFT**] toets ook wordt ingedrukt, wordt geschakeld naar FX stand 2. Effecten worden standaard als hieronder aan de performance-pads toegewezen.

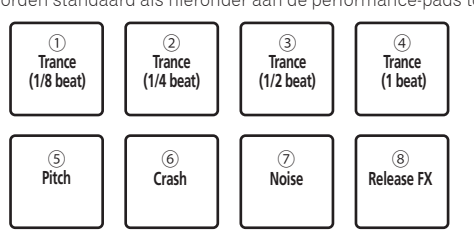

- ! De effecten die aan de performance-pads zijn toegewezen kunnen worden aangepast. Zie de handleiding van de rekordbox software voor meer informatie.
- ! Het type release FX dat aan pad 8 is toegewezen, kan niet worden gewijzigd met de [**RELEASE FX**] draaiknop op het toestel. Als je het type release FX voor pad 8 wilt wijzigen, moet je dat doen in rekord-

box dj. Zie de handleiding van de rekordbox software voor meer informatie.

# **2 Houd één van de performance-pads ingedrukt.**

Het effect wordt geactiveerd op basis van de instelling Effect en aantal beats die is toegewezen aan de pad die wordt ingedrukt.

# **3** Druk op de [PARAMETER ◀] toets of [PARAMETER ▶] toets **terwijl je de performance-pad ingedrukt houdt.**

De instelling Aantal beats voor het effect wordt tijdelijk verhoogd of verlaagd.

! Bij sommige effecten is het niet mogelijk de instelling te wijzigen door op de toets te drukken.

# **4 Haal je vinger van de performance-pad.**

Het effect wordt uitgeschakeld.

# De release FX van de pad FX gebruiken

# **1 Houd een van de performance-pads 1 t/m 7 ingedrukt.**

Het effect wordt geactiveerd op basis van de instelling Effect en aantal beats die is toegewezen aan de pad die wordt ingedrukt.

# **2 Druk op performance-pad 8.**

Het actieve pad FX-effect wordt uitgeschakeld en het release FX-effect wordt toegevoegd.

# De Slicer-functie gebruiken

Het opgegeven bereik wordt in acht gelijke delen verdeeld en deze acht delen worden aan de verschillende performance-pads toegewezen. Wanneer je op één van de performance-pads drukt, wordt het geluid van het deel dat aan die pad is toegewezen in een lus afgespeeld.

Tijdens het in een lus afspelen van het geluid van de pad, gaat het normale afspelen met het oorspronkelijke ritme op de achtergrond door. Wanneer je de pad loslaat en het afspelen van de lus eindigt, wordt het afspelen hervat vanaf de positie die op dat punt is bereikt.

Geavanceerde bediening **nland the set of the control of the control of the control of the control of the control of the control of the control of the control of the control of the control of the control of the control of the control of the contr** 

- ! De Slicer-functie kan niet worden gebruikt bij muziekstukken waarvoor geen beatpatroon is ingesteld. Zie voor nadere bijzonderheden over het instellen van beatpatronen de softwarehandleiding van rekordbox.
	- Je kunt beatpatronen ook instellen met de [**GRID ADJUST**]- en de [**GRID SLIDE**]-toets van deze unit. (pag.10)

# **1 Druk op de [SLICER]-standtoets.**

Er wordt overgeschakeld naar de slicer-stand.

- ! Als je de [**SHIFT**]-toets ingedrukt houdt en vervolgens de [**SLICER**]-standtoets indrukt, wordt de stand overgeschakeld naar de lusstand van de slicer.
- ! Zie *Informatie over de slicer-stand en de lusstand van de slicer* op bladzijde 17 voor verdere informatie.

# **2 Druk op de [PARAMETER**<sup>4]</sup>- of de [PARAMETER**>**]-toets **terwijl je de [SHIFT]-toets ingedrukt houdt.**

Stel de grootte van de slices in. De grootte van de slices verandert telkens wanneer je een toets indrukt terwijl je de [**SHIFT**] toets ingedrukt houdt.

De slices die het resultaat zijn van het in acht delen opsplitsen met de slicer-functie worden aan de performance-pads toegewezen.

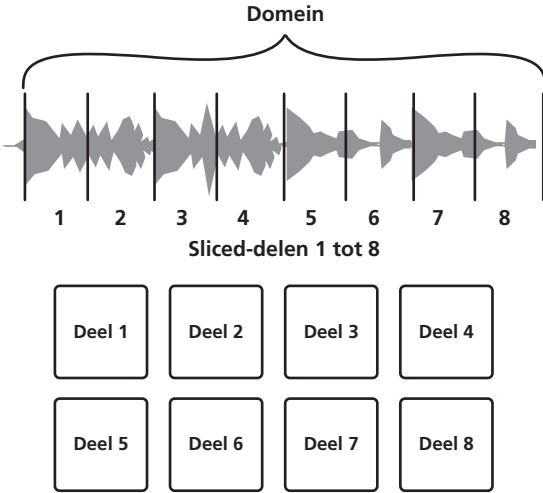

# **3** Druk op de [PARAMETER<1]- of de [PARAMETER>]-toets.

De lengte van de lus-weergave instellen. De ingestelde lengte voor de lus-weergave wijzigt telkens als je de toets indrukt.

De lengte van de lus-weergave kan, terwijl je een pad ingedrukt houdt, worden gewijzigd het de instelling Lengte lus-weergave. Als de lengte van de lus-weergave bijvoorbeeld op 1 is ingesteld, wordt de volledige sectie die aan de pad is toegewezen in een lus afgespeeld. Als de lengte van de lus-weergave is ingesteld op 1/2, wordt alleen de eerste helft van de sectie die aan de pad is toegewezen in een lus afgespeeld.

# **4 Houd één van de performance-pads ingedrukt.**

Wanneer je op de pad drukt en de pad ingedrukt houdt, wordt het geluid afgespeeld in een lus.

Wanneer je de pad loslaat, keert het muziekstuk terug naar de positie die op de achtergrond wordt afgespeeld.

# Informatie over de slicer-stand en de lusstand van de slicer

# **Slicer-stand**

Wanneer de afspeelpositie het einde nadert van het bereik dat in acht gelijke delen is gedeeld, schakelt het bereik dat op de display wordt getoond over naar de volgende acht delen, die delen worden toegewezen aan de verschillende pads en de eerder toegewezen delen worden vervangen.

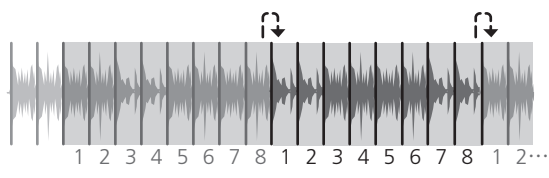

# **Lusstand van de slicer**

Wanneer de afspeelpositie het einde nadert van het bereik dat in acht gelijke delen is gedeeld, keert de afspeelpositie terug naar het begin van het bereik dat in acht gelijke delen is gedeeld.

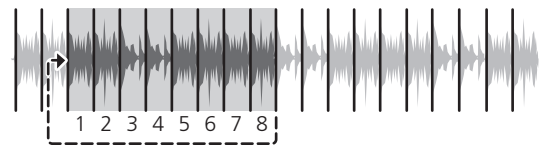

# Gebruik van de samplerfunctie

Deze procedure kan worden gebruikt om muziekstukken die in de samplerposities geladen zijn af te spelen met de performance-pads.

# Het gebruik van de sampler voorbereiden

# **Druk op de [FX PANEL] toets terwijl je de [SHIFT]-toets ingedrukt houdt.**

Het sampler-paneel wordt op het rekordbox dj scherm weergegeven. Muziekstukken, lussen en slicer-doelgebieden kunnen in een samplepositie worden geladen.

# Laad het muziekstuk in een samplerpositie.

# **1 Druk op de [SAMPLER]-standtoets.**

Er wordt overgeschakeld naar de sampler-stand.

# **2 Druk op de draaiknop of [BACK] toets om de cursor naar de lijst met muziekstukken te verplaatsen.**

# **3 Draai aan de draaiknop.**

Selecteer het muziekstuk dat je in de samplepositie wilt laden.

# **4 Druk terwijl u de [SHIFT] toets ingedrukt houdt op de performance-pad.**

Het geselecteerde muziekstuk wordt in de samplepositie geladen.

- ! Het overschrijven van een bestaande samplepositie is niet altijd mogelijk, afhankelijk van de voorkeuren bij rekordbox.
- Een lus in een samplerpositie laden.

# **1 Druk op de [AUTO BEAT LOOP] toets of de [LOOP IN] toets en vervolgens op de [LOOP OUT] toets.**

De lus-weergave begint.

# **2 Druk terwijl je de [CAPTURE] toets ingedrukt houdt op de performance-pad.**

Er wordt tijdelijk overgeschakeld van de pad-stand naar de sampler-stand, en de lus wordt in de samplepositie geladen.

! Het overschrijven van een bestaande samplepositie is niet altijd mogelijk, afhankelijk van de voorkeuren bij rekordbox.

# Een slicer-doelgebied in sampleposities laden

# **1 Druk op de [SLICER]-standtoets terwijl de [SHIFT]-toets ingedrukt wordt gehouden.**

De slicer-lusstand wordt geactiveerd.

! Of druk op de [**SLICER**] toets om de slicer-stand te activeren.

# **2 Druk op de [CAPTURE] toets terwijl je de [SHIFT] toets ingedrukt houdt.**

Elke slice wordt in een afzonderlijke samplepositie geladen.

! Bij de standaard rekordbox-instellingen wordt het slicer-doelgebied in samplebank 4 geladen. Zelfs als er slechts één samplepositie in samplebank 4 is geladen, is verder

laden niet mogelijk.

# De performance-pads gebruiken om de sampler af te spelen

# **1 Druk op de [SAMPLER]-standtoets.**

Er wordt overgeschakeld naar de sampler-stand.

# **2 Druk op de [PARAMETER**<sup>√</sup>]- of de [PARAMETER▶]-toets.

Er wordt naar een andere samplebank overgeschakeld. De sampler heeft vier banken en elke bank heeft zestien sampleposities.

# **3 Draai de [SAMPLER VOLUME] toets met de klok mee.**

# **4 Druk op een performance-pad.**

Het geluid voor de positie die is toegewezen aan de ingedrukte pad wordt afgespeeld.

Als de pad-stand van deck 1 of deck 3 in de sampler-stand staat (de posities tussen haakjes gelden als de pad-stand van deck 2 of deck 4 in de sampler-stand staat)

<span id="page-17-0"></span>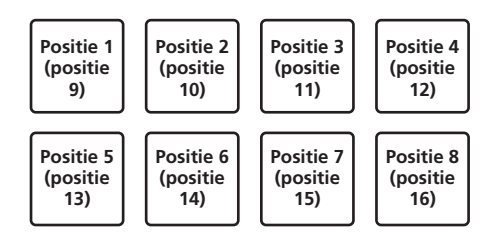

**5 Druk tijdens het afspelen op een performance-pad.** Het afspelen wordt vanaf het begin hervat.

**6 Druk tijdens het afspelen, terwijl je de [SHIFT] toets** 

# **ingedrukt houdt, op een performance-pad.**

Het geluid van de samplepositie die momenteel wordt afgespeeld, wordt gestopt.

# De snelheidssampler gebruiken

In de samplestand Aanslaggevoeligheid is het volume van de sample afhankelijk van de kracht waarmee je op een performance-pad drukt. Het volume is hard wanneer je hard op een pad drukt en zacht waanneer je zacht op een pad drukt.

# Overschakelen naar de samplestand Aanslaggevoeligheid

Als de [**SAMPLER**] toets wordt ingedrukt terwijl de [**SHIFT**] toets ook wordt ingedrukt, wordt geschakeld naar de samplestand Aanslaggevoeligheid. Als de [**SAMPLER**] toets wordt ingedrukt, wordt geschakeld naar de normale samplestand.

! De aanslaggevoeligheid kan in de hulpprogrammamodus worden ingesteld. Zie *De instelling van de snelheidscurve van de snelheidssamplerstand wijzigen* op bladzijde 26 voor verdere informatie.

# De sequencer gebruiken

Samples kunnen worden opgenomen en afgespeeld.

De sequencer-functie kan voor uiteenlopende doelen worden gebruikt: bijvoorbeeld voor het toevoegen van een ritmelus of zanglus aan het muziekstuk dat momenteel wordt afgespeeld, om wijzigingen aan te brengen in het arrangement door met je vingers te gaan drummen, en door geluiden toe te voegen met de overdub-functie of juist te verwijderen met de dempfunctie.

Hieronder wordt de basisbediening van de sequencer uitgelegd. Raadpleeg de softwarehandleiding van rekordbox voor voorbeelden met de sequencer-toepassing.

# Het gebruik van de sequencer voorbereiden

# **1 Druk op de [FX PANEL] toets terwijl je de [SHIFT]-toets ingedrukt houdt.**

Het sampler-paneel wordt op het rekordbox dj scherm weergegeven.

# **2 Druk op de [SAMPLER]-standtoets.**

Er wordt overgeschakeld naar de sampler-stand.

# Een sequentie opnemen

#### **1** Druk op de [PARAMETER◀]- of de [PARAMETER▶]-toets. Selecteer de samplebank die je wilt gaan gebruiken.

#### **2 Klik op [1 Bar] op het sampler-paneel van rekordbox dj.** Selecteer de lengte voor de opname in het afrolmenu: 1, 2 of 4 maten.

# **3 Druk op de [SEQUENCER OVERDUB] toets.**

De stand-by stand voor opname van de sequencer wordt geactiveerd.

# **4 Speel een ritme of melodielijn met de performance-pads.**

- De opname van de sequentie wordt gestart. ! Alleen een samplepositie met de stand PLAY die op [**One Shot**] is ingesteld, kan een sequentie opnemen.
	- Als [QUANTIZE] op het sampler-paneel is ingeschakeld, wordt de kwantiseringsfunctie tijdens de opname met de performance-pads toegepast.

# **5 Druk op de [SEQUENCER OVERDUB] toets terwijl je de [SHIFT] toets ingedrukt houdt.**

De opgenomen sequentie wordt opgeslagen.

# Een opgeslagen sequentie oproepen en afspelen

# **1 Druk op de [SEQUENCER START] toets terwijl je de [SHIFT] toets ingedrukt houdt.**

Selecteer de sequentie die je wilt oproepen.

# **2 Druk op de [SEQUENCER START] toets.**

- De sequentie wordt afgespeeld.
	- ! Als de [**SEQUENCER START**] toets nogmaals wordt ingedrukt, wordt de sequentie gestopt.

# De sequentie-dempstand gebruiken

In de sequentie-dempstand kun je het dempen voor elke samplepositie met een performance-pad regelen.

Zo kun je bijvoorbeeld een basdrum, snaredrum of ander drumgeluid dempen om wijzigingen in een ritmearrangement aan te brengen.

# **1 Een sequentie oproepen en afspelen.**

# *Een opgeslagen sequentie oproepen en afspelen* (p. 18)

# **2** Houd de [PARAMETER<] toets ingedrukt.

rekordbox dj blijft in de sequentie-dempstand als je de [PARAMETER<] toets ingedrukt houdt.

Als je de [PARAMETER<] toets loslaat, wordt de sequentie-dempstand geannuleerd.

#### **3 Druk op een performance-pad.**

Het geluid van de samplepositie die is toegewezen aan de pad die wordt ingedrukt, wordt gedempt.

! Als je nogmaals op dezelfde pad drukt, wordt het dempen geannuleerd.

#### De sequentie-wisstand gebruiken

Met de sequentie-wisstand kun je sequenties op samplepositiebasis wissen.

# **1 Een sequentie oproepen en afspelen.**

*Een opgeslagen sequentie oproepen en afspelen* (p. 18)

# 2 Houd de [PARAMETER>] toets ingedrukt.

rekordbox dj blijft in de sequentie-wisstand als je de [PARAMETER>] toets ingedrukt houdt.

Als je de [PARAMETER>] toets loslaat, wordt de sequentie-wisstand geannuleerd.

#### **3 Druk op een performance-pad.**

Alleen de sequentie van de samplepositie die is toegewezen aan de pad die wordt ingedrukt, wordt gedempt.

# Cue-punten oproepen

Een cue-punt of lus-punt dat is opgeslagen in rekordbox dj kan worden opgeroepen.

-------------------

# **1 Druk op de [HOT CUE]-standtoets.**

#### **2 Druk op de [PARAMETER**<sup>4]</sup>- of de [PARAMETER**D**]-toets.

Als je een cue-punt wilt oproepen dat voor de huidige afspeelpositie staat, druk je op de [PARAMETER <1 toets.

Als je een cue-punt wilt oproepen dat achter de huidige afspeelpositie staat, druk je op de [PARAMETER <] toets

Het muziekstuk springt naar het opgeroepen punt en pauzeert daar ("cuet").

# Gebruiken van de slip-weergave

Wanneer de slipweergave is ingeschakeld, gaat de normale weergave met het oorspronkelijke ritme op de achtergrond door tijdens scratchweergave, lusweergave en hot-cueweergave. Wanneer scratch-, lus- of hot-cueweergave wordt geannuleerd, wordt de normale weergave hervat vanaf het punt dat is bereikt op het moment dat de handeling werd geannuleerd.

Er kunnen allerlei resultaten worden bereikt zonder het ritme te verstoren.

! De [**SLIP**]-toets licht op wanneer de slipweergave wordt ingeschakeld en knippert wanneer het geluid op de achtergrond wordt afgespeeld.

# Slip-scratchen

# **1 Houd de [SHIFT] toets ingedrukt terwijl u op de [SLIP] toets drukt.**

Het toestel schakelt over naar de VINYL-stand.

# **2 Gebruik tijdens het afspelen de bovenkant van de jogdraaiknop om te scratchen.**

Tijdens het scratchen gaat op de achtergrond de normale weergave door.

# <span id="page-18-0"></span>**3 Haal uw hand van de bovenkant van de instelknop.**

Het afspelen begint vanaf het punt dat op de achtergrond is bereikt.

! Om de slip-weergave uit te schakelen, drukt u nogmaals op de [**SLIP**]-toets.

# Slip-hotcue

# **1 Druk op de [HOT CUE]-standtoets.**

Stel de hot-cuestand in.

#### **2 Stel de hot-cue in.**

Stel de hot-cue in door op een performance-pad te drukken.

#### **3 Druk op de [SLIP]-toets.**

De weergavefunctie schakelt naar de slip-weergave.

#### **4 Houd tijdens het afspelen een performance-pad ingedrukt.**

Het afspelen wordt gestart vanaf de positie waarop de hot-cue is ingesteld. Het afspelen wordt voortgezet zolang je de performance-pad ingedrukt houdt. Het normale afspelen gaat door op de achtergrond terwijl de hot-cue afgespeeld wordt.

#### **5 Haal je vinger van de performance-pad.**

- Het afspelen begint vanaf het punt dat op de achtergrond is bereikt.
- ! Om de slip-weergave uit te schakelen, drukt u nogmaals op de [**SLIP**]-toets.

# Slip-remmen

# **1 De [VINYL SPEED ADJUST] knop instellen.**

<u>--------------------------</u>

Met de instelling **VINYL SPEED ADJUST** pas je de snelheid aan waarmee het muziekstuk stopt vanuit de afspeelstand.

#### **2 Druk op de [SLIP]-toets.**

De weergavefunctie schakelt naar de slip-weergave.

# **3** Druk tijdens weergave op de [PLAY/PAUSE/ $\blacktriangleright$ /II] toets.

Het afspelen stopt langzaam terwijl u de toets ingedrukt houdt. Het normale afspelen gaat door op de achtergrond terwijl het afspelen langzaam gestopt wordt.

# **4 Druk nog eens op de [PLAY/PAUSE ▶/II]-toets.**

Het afspelen begint vanaf het punt dat op de achtergrond is bereikt.

! Om de slip-weergave uit te schakelen, drukt u nogmaals op de [**SLIP**]-toets.

# Slip auto beat-lus

#### **1 Druk op de [SLIP]-toets.**

De weergavefunctie schakelt naar de slip-weergave.

#### **2 Druk op de [LOOP 1/2X]- of de [LOOP 2X]-toets.** Selecteer de automatische lus-beat.

# **3 Druk op de [AUTO BEAT LOOP] toets.**

Er wordt een lus ingesteld met het opgegeven aantal beats en de lusweergave zal beginnen.

Het normale afspelen gaat op de achtergrond door tijdens lus-weergave.

## **4 Druk nogmaals op de [AUTO BEAT LOOP] toets.**

De lus-weergave wordt geannuleerd en het afspelen begint vanaf het punt dat op de achtergrond is bereikt.

! Om de slip-weergave uit te schakelen, drukt u nogmaals op de [**SLIP**]-toets.

# Handmatige slip-lusweergave

#### Een lus creëren en slipweergave daarvan

#### **1 Druk op de [SLIP]-toets.**

De weergavefunctie schakelt naar de slip-weergave.

# **2 Druk op de [LOOP IN]-toets en vervolgens op de [LOOP OUT]-toets.**

#### De lus-weergave begint.

Tijdens de lus-weergave gaat op de achtergrond de normale weergave door.

# **3 Druk op de [LOOP OUT]-toets terwijl u de [SHIFT]-toets ingedrukt houdt.**

De lus-weergave wordt geannuleerd en het afspelen begint vanaf het punt dat op de achtergrond is bereikt.

! Om de slip-weergave uit te schakelen, drukt u nogmaals op de [**SLIP**]-toets.

# De Dual Deck-stand gebruiken

De Dual Deck-stand is een functie voor het bedienen van de beide decks tegelijkertijd, wanneer je twee verschillende muziekstukken mixt op deck 1 en deck 3 (of op deck 2 en deck 4).

In onderstaande uitleg wordt een voorbeeld besproken van de bediening voor het afregelen van deck 1 en 3 tegelijkertijd.

# De Dual Deck-stand inschakelen

% **Druk op de [DECK 3]-toets terwijl je de [DECK 1]-toets ingedrukt houdt, of druk op de [DECK 1]-toets terwijl je de [DECK 3]-toets ingedrukt houdt.**

#### De stand DUAL DECK wordt ingeschakeld. De [**DECK**]-toets die het eerst werd ingedrukt, knippert. De [**DECK**]-toets die later werd ingedrukt, brandt.

Status-display in de Dual Deck-stand

Als de DUAL DECK-stand wordt gestart, wordt de deck-status weergegeven van de [**DECK**]-toets die het eerst werd ingedrukt.

--------------

# De Dual Deck-stand uitschakelen

# % **Druk op de [DECK 1]- of de [DECK 3]-toets.**

De Dual Deck-stand wordt uitgeschakeld en de [**DECK**]-toets licht op. De controller schakelt over naar het deck van de ingedrukte [**DECK**]-toets. ---------------------

# Functies die kunnen worden bediend in de Dual Deck-stand

De onderstaande functies kunnen in de Dual Deck-stand tegelijkertijd worden bediend op de twee decks.

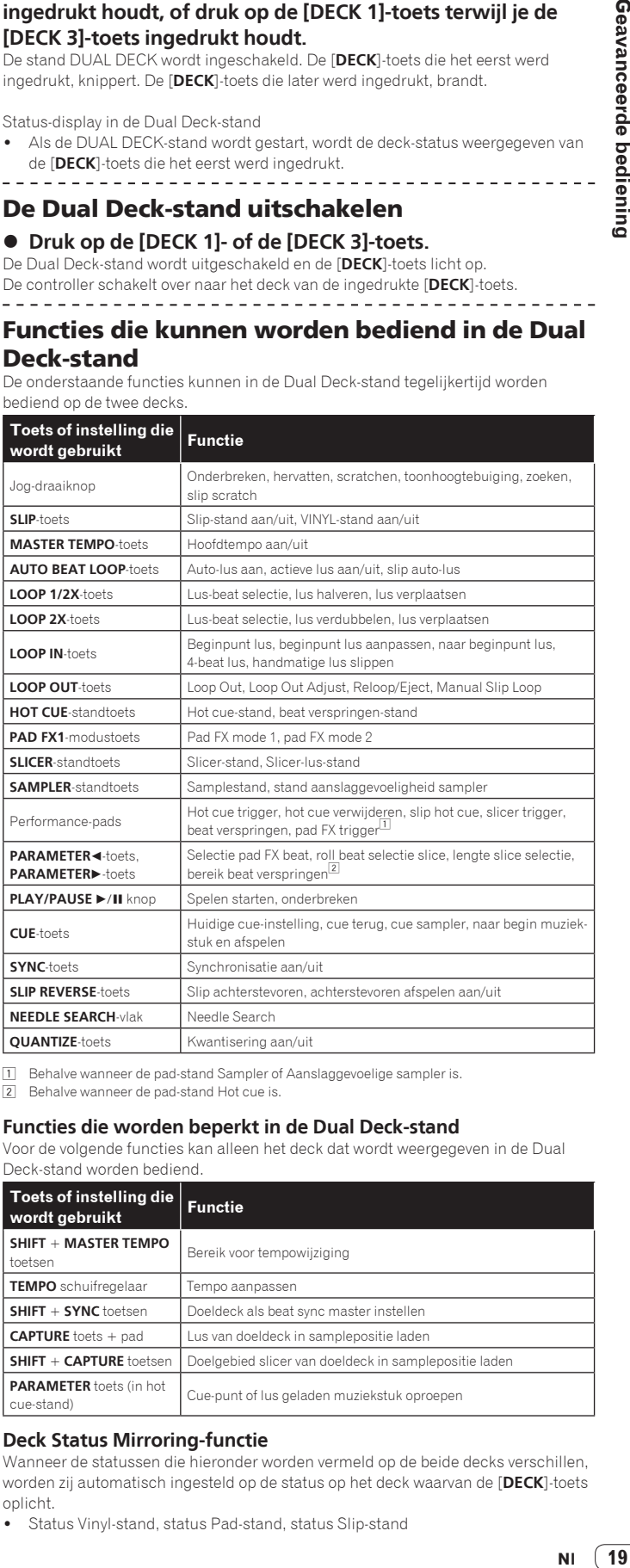

1 Behalve wanneer de pad-stand Sampler of Aanslaggevoelige sampler is. 2 Behalve wanneer de pad-stand Hot cue is.

# **Functies die worden beperkt in de Dual Deck-stand**

Voor de volgende functies kan alleen het deck dat wordt weergegeven in de Dual Deck-stand worden bediend.

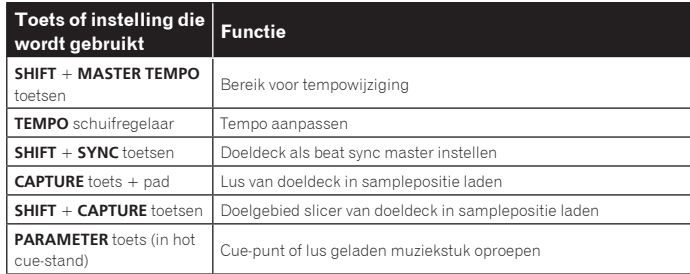

#### **Deck Status Mirroring-functie**

Wanneer de statussen die hieronder worden vermeld op de beide decks verschillen, worden zij automatisch ingesteld op de status op het deck waarvan de [**DECK**]-toets oplicht.

Status Vinyl-stand, status Pad-stand, status Slip-stand

# <span id="page-19-0"></span>De startfunctie van de kanaalfader gebruiken

# De kanaalfader startfunctie gebruiken

! Om de startfunctie van de kanaalfader te gebruiken, moet je de crossfader-keuzeschakelaar instellen op [**THRU**].

# **1 Stel een cue-punt in.**

Pauzeer op de positie waar je het afspelen wilt starten en druk vervolgens op de [**CUE**]-toets voor het bijbehorende deck.

! Je kunt ook cues instellen door de kanaalfader van achter naar de positie het dichtst bij je te verplaatsen terwijl je de [**SHIFT**]-toets ingedrukt houdt in de pauzestand.

# **2 Verplaats, terwijl je de [SHIFT]-toets ingedrukt houdt, de kanaalfader van de positie het dichtst bij je naar achteren.** Het afspelen van het muziekstuk begint vanaf het ingestelde cue-punt.

- ! Wanneer je de kanaalfader terugbrengt naar de positie het dichtst bij je, terwijl je de [**SHIFT**]-knop ingedrukt houdt tijdens het afspelen, gaat het muziekstuk ogenblikkelijk terug naar het ingestelde cue-punt en wordt de pauzestand ingesteld. (Back Cue)
	- Als je geen cue hebt ingesteld, start het afspelen vanaf het begin van het muziekstuk.

Wanneer je de kanaalfader terugbrengt naar de positie het dichtst bij je, terwijl je de de [**SHIFT**]-toets ingedrukt houdt in stand-by bij een cue, start het afspelen van het muziekstuk vanaf de ingestelde cue.

# De startfunctie van de crossfader-regelaar gebruiken

\_\_\_\_\_\_\_\_\_\_\_\_\_\_\_\_\_\_\_\_\_\_\_\_\_\_\_\_\_\_

Om de startfunctie van de crossfader te gebruiken, moet je de crossfader-toewijzingsschakelaar van het kanaal dat je wilt verschuiven instellen op [**A**] of [**B**].

# **1 Stel een cue-punt in.**

Pauzeer op de positie waar je het afspelen wilt starten en druk vervolgens op de [**CUE**]-toets voor het bijbehorende deck.

! Cues kunnen ook worden ingesteld door de crossfader naar de linker- of rechterrand te schuiven terwijl je de [**SHIFT**]-toets ingedrukt houdt in de pauzestand.

# **2 Verschuif de crossfader-regelaar naar de positie bij de linker- of de rechterrand.**

Schuif de regelaar naar de tegenovergestelde rand van het kanaal waarvoor u de fader-startfunctie wilt gebruiken.

# **3 Terwijl u de [SHIFT] toets ingedrukt houdt, verplaatst u de crossfader-regelaar in tegengestelde richting vanaf de linkerof de rechterrand.**

Het afspelen van het muziekstuk begint vanaf het ingestelde cue-punt.

! Wanneer u tijdens het afspelen de crossfader-regelaar naar de oorspronkelijke positie terugzet terwijl u de [**SHIFT**] toets ingedrukt houdt, keert het muziekstuk ogenblikkelijk terug naar het ingestelde cue-punt en wordt de pauzestand geactiveerd (back-cue).

Als je geen cue hebt ingesteld, start het afspelen vanaf het begin van het muziekstuk.

Wanneer de crossfader-regelaar in de stand-bystand van de linker- naar de rechterkant (of van de rechter- naar de linkerkant) wordt verplaatst terwijl u de [**SHIFT**] toets ingedrukt houdt, start het afspelen van het muziekstuk vanaf het ingestelde cue-punt.

# Instellen van de bedieningsbelasting van de crossfader (hoe zwaar die gaat)

De belasting (weerstand) bij het bedienen van de crossfader kan worden ingesteld met behulp van een gewone schroevendraaier.

- ! U kunt het afspelen (de cut-lag) aan beide zijden van de crossfader-regelaar aanpassen. Zie *De cut-lag van de crossfader-regelaar wijzigen* op bladzijde 27 voor meer informatie.
- **1 Schuif de crossfader-regelaar naar de rechterrand.**

# **2 Steek de schroevendraaier in het [FEELING ADJUST] instelgaatje en draai om te verstellen.**

- Met de klok mee draaien: De belasting wordt lager (minder weerstand bij het bewegen van de fader).
- Tegen de klok in draaien: De belasting wordt hoger (meer weerstand bij het bewegen van de fader).

# Gebruiken van effecten

De effectfuncties van rekordbox dj kunnen in drie typen worden onderverdeeld: BEAT FX, SOUND COLOR FX en RELEASE FX.

Hieronder wordt het gebruik van de drie effecttypen, BEAT FX, SOUND COLOR FX en RELEASE FX, uitgelegd.

Zie *De pad FX gebruiken* op bladzijde 16 voor informatie over pad FX en het bedienen van deze effecten met de performance-pads.

# Het gebruik van de functie beat FX

Met beat FX kun je een effect toepassen dat overeenkomt met het tempo (BPM) van het muziekstuk dat in het deck is geladen.

Beat FX heeft twee effectgeneratoren, FX1 en FX2, en je kunt zelf bepalen welk deck je aan deze generatoren toewijst.

Daarnaast beschikt beat FX over twee FX-standen: Single FX en Multi FX.

Met Single FX kun je één effect toewijzen en maximaal drie parameters instellen voor één effectgenerator.

Met Multi FX kun je tegelijkertijd maximaal drie effecten toewijzen aan één effectgenerator.

# Effecten gebruiken in de Multi FX-stand

Hieronder wordt beschreven hoe je een effectgenerator toewijst aan kanaal 1.

# **1 Druk op de [RELEASE FX] toets terwijl je de [SHIFT] toets ingedrukt houdt om de FX-stand van rekordbox dj op Multi FX te zetten.**

wissel je tussen de Multi FX- en de Single FX-stand.

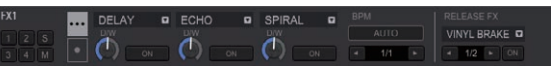

# **2 Druk op de [FX1] toets of op de [FX2] toets van kanaal 1 om de effectgenerator te selecteren die u wilt toewijzen.**

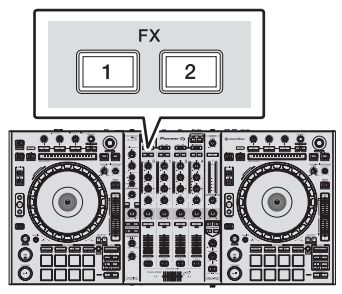

# **3 Druk op effectparameter 1-toets terwijl u de [SHIFT]-toets ingedrukt houdt om het eerste effecttype te selecteren.**

Om het tweede effecttype te selecteren, moet u op effectparameter 2-toets drukken terwijl u de [**SHIFT**]-toets ingedrukt houdt.

Om het derde effecttype te selecteren, moet u op effectparameter 3-toets drukken terwijl u de [**SHIFT**]-toets ingedrukt houdt.

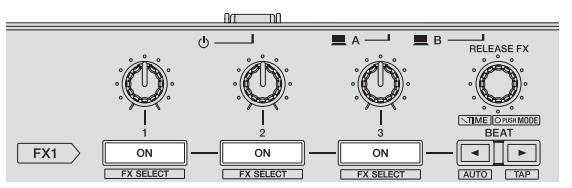

Het effecttype dat momenteel is geselecteerd wordt weergegeven op het rekordbox di scherm.

# **4 Druk op effectparameter 1-toets om het eerste effect in te schakelen.**

Druk op effectparameter 2-toets om het tweede effect in te schakelen. Druk op effectparameter 3-toets om het derde effect in te schakelen.

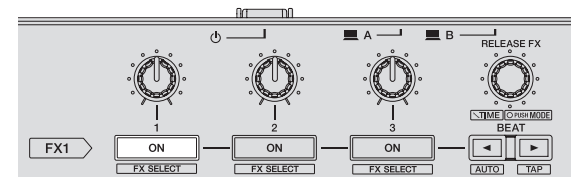

De [**ON**] toets voor het bijbehorende effect licht op op het rekordbox dj scherm.

**20 Nl**

# Geavanceerde bediening **NI** (21<br>**21**<br>**NIFT**<br>e<br>**NIFT**<br>e<br>**21**

# **5 Gebruik de effectparameter 1-instelling om de parameter van het eerste effect in te stellen.**

Gebruik de effectparameter 2-instelling om de parameter van het tweede effect in te stellen.

Gebruik de effectparameter 3-instelling om de parameter van het derde effect in te stellen.

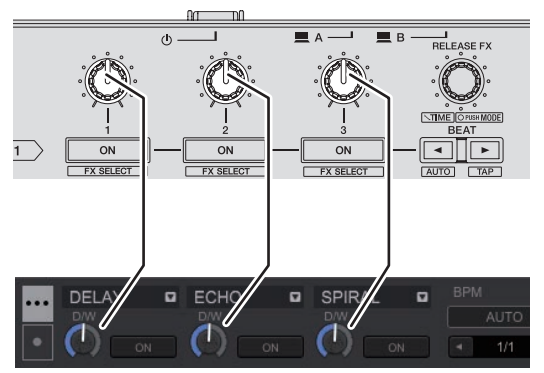

De balans tussen het oorspronkelijke geluid en het effect kan worden afgesteld.

# **6 Gebruik de [RELEASE FX] draaiknop terwijl je de [SHIFT] toets ingedrukt houdt.**

Regelt de effecttijd.

**7 Druk op de [BEAT ◀/▶] toets.** 

De beat-interval voor het toepassen van het effect kan worden aangepast.

# Een effect gebruiken in de Single FX-stand

Hieronder wordt beschreven hoe je een effectgenerator toewijst aan kanaal 1.

**1 Druk op de [RELEASE FX] toets terwijl je de [SHIFT] toets ingedrukt houdt om de FX-stand van rekordbox dj op Single FX te zetten.**

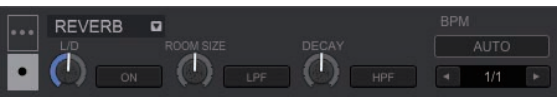

**2 Druk op de [FX1] toets of op de [FX2] toets van kanaal 1 om de effectgenerator te selecteren die u wilt toewijzen.**

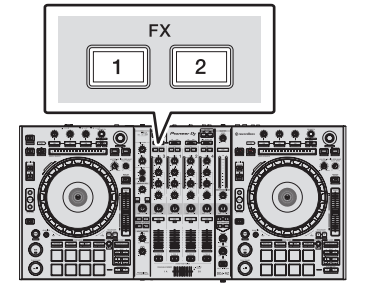

**3 Druk op één van de effect-parametertoetsen terwijl de [SHIFT]-toets ingedrukt wordt gehouden om het effecttype te selecteren.**

Het geselecteerde effect wordt weergegeven op het rekordbox dj scherm.

# **4 Druk op de effectparameter 1-toets om het effect in te schakelen.**

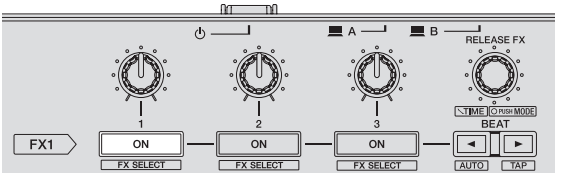

De [**ON**] toets voor het effect licht op op het rekordbox dj scherm en het effect wordt ingeschakeld.

# **5 Gebruik de effectparameter 2-toets of de effectparameter 3-toets om de parameter van het effect om te schakelen.**

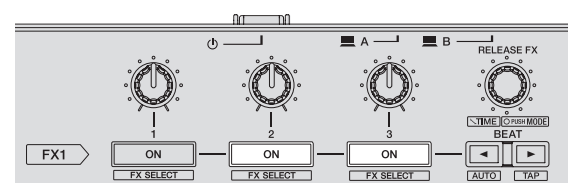

! De parameterknop van het effect licht op op het rekordbox dj scherm, de parameter wordt geactiveerd en het effect verandert.

# **6 Gebruik de effectparameterinstelling(en) om de parameter(s) van het effect in te stellen.**

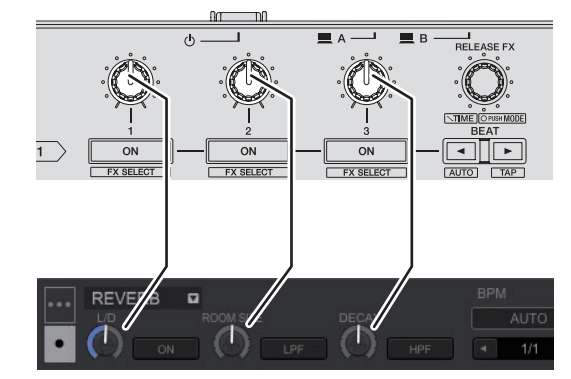

Welke parameters beschikbaar zijn, hangt af van het type effect.

# **7 Gebruik de [RELEASE FX] draaiknop terwijl je de [SHIFT] toets ingedrukt houdt.**

Regelt de effecttijd.

# **8 Druk op de [BEAT ◀/▶] toets.**

De beat-interval voor het toepassen van het effect kan worden aangepast.

# Omschakelen van de tempostand van het effect

Met rekordbox dj effecten kun je het beat FX-tempo op twee manieren instellen: met "BPM-auto" en met "BPM-tikfunctie".

! Standaard is BPM-auto ingesteld.

# BPM-auto

De BPM-waarde van het muziekstuk wordt gebruikt als de basis voor het tempo van het effect.

Wanneer je de [BEAT<] toets langer dan 1 seconde ingedrukt houdt terwijl je de [**SHIFT**] toets ingedrukt houdt, wordt er overgeschakeld naar BPM-auto.

# BPM-tikfunctie

De BPM die als basis voor het effect wordt gebruikt, wordt berekend aan de hand van het ritme waarmee je met je vinger op de [**BEAT**c] toets tikt terwijl je de [**SHIFT**] toets ingedrukt houdt.

Wanneer je de [BEAT>] toets langer dan 1 seconde ingedrukt houdt terwijl je de [**SHIFT**] toets ingedrukt houdt, wordt er overgeschakeld naar BPM-tikfunctie.

# <span id="page-21-0"></span>De release FX gebruiken

Met release FX kun je de huidige beat FX uitschakelen terwijl je tegelijkertijd een effect toevoegt.

Het huidige muziekstuk en het effect kun je met release FX geleidelijk in elkaar laten overlopen.

Er kan één release FX per effectgenerator worden gebruikt in zowel de Multi-FX- als de Single-FX-stand.

Hieronder wordt beschreven hoe je een effectgenerator toewijst aan kanaal 1.

# **1 Druk op de [FX1] toets of op de [FX2] toets van kanaal 1 om de effectgenerator te selecteren die u wilt toewijzen.**

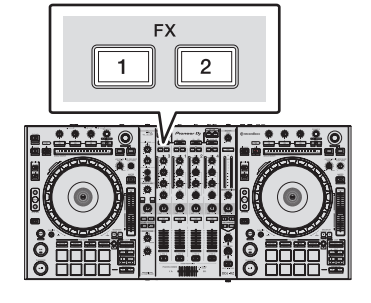

# **2 Gebruik de [RELEASE FX] draaiknop om het release FX-type te selecteren.**

Het effecttype dat momenteel is geselecteerd, wordt weergegeven op het rekordbox dj scherm.

# **3 Klik op de [**c**] toets of de [**d**] toets op het rekordbox dj scherm om de release FX-beat in te stellen.**

De release FX-beat kan afzonderlijk worden ingesteld van de beat-instelling voor beat FX.

# **4 Houd de [RELEASE FX] toets ingedrukt.**

De geselecteerde release FX wordt ingeschakeld en de beat FX in dezelfde effectgenerator (die tot nu toe was geactiveerd) wordt uitgeschakeld.

# **5 Laat de [RELEASE FX] toets los.**

Release FX wordt uitgeschakeld.

# Gebruik van de SOUND COLOR FX-functie

Deze effecten veranderen in overeenstemming met de [**COLOR**]-regelaars voor de verschillende kanalen.

Als het apparaat is aangesloten op rekordbox dj, kan de SOUND COLOR FX van rekordbox dj worden gebruikt.

De SOUND COLOR FX van het apparaat zelf kan met een externe signaalbron worden gebruikt.

# **1 Druk op een van de [SOUND COLOR FX]-toetsen.**

Hiermee kiest u het soort effect.

- De ingedrukte toets gaat knipperen. Als een van de [**SOUND COLOR FX**] toetsen is geselecteerd en er een andere
- [**SOUND COLOR FX**] toets wordt ingedrukt, wordt dat effect geselecteerd.
- ! Voor alle kanalen wordt hetzelfde effect ingesteld.

# **2 Draai aan de [COLOR] instelling.**

Het effect wordt toegepast op elk kanaal waarvoor de knop werd ingedrukt.

# Annuleren van het SOUND COLOR FX-effect

# **Druk op de knipperende [SOUND COLOR FX] toets.**

Het effect wordt geannuleerd.

# Soorten SOUND COLOR FX effecten

rekordbox dj heeft meerdere SOUND COLOR FX.

Als de software aan het apparaat is gekoppeld, SPACE, worden JET, PITCH en FILTER standaard geselecteerd.

Door de SOUND COLOR FX instellingen in rekordbox dj te wijzigen kun je andere effecten selecteren.

Zet SOUND COLOR FX van rekordbox dj in de [**USER**] stand om de SOUND COLOR FX instellingen te wijzigen. Je kunt elk effect naar wens instellen.

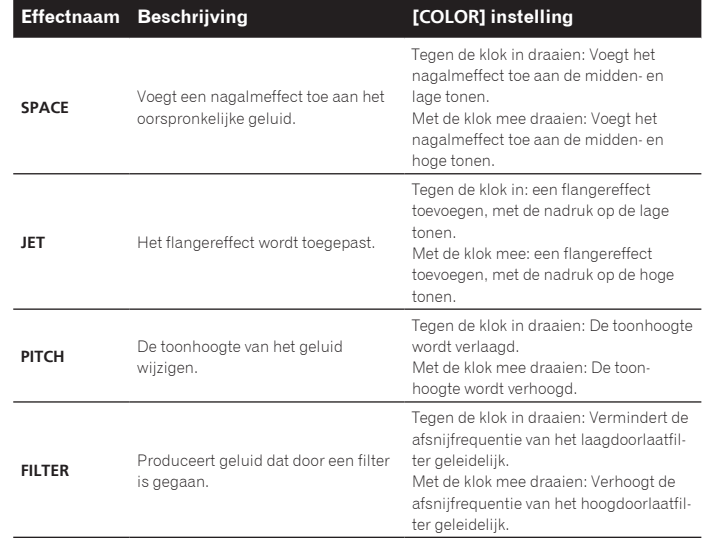

# De oscillator-functie gebruiken

Er kan een geïntegreerde geluidsbron aan de hoofduitvoer worden toegevoegd. Als het apparaat is aangesloten op rekordbox dj, kun je de geluidsbronnen van rekordbox dj en de geïntegreerde geluidsbronnen gebruiken. De geïntegreerde geluidsbronnen kunnen met een externe signaalbron worden

gebruikt.

# **1 Gebruik de [SOURCE] toets om het kanaal te selecteren waaraan je het oscillator-geluid wilt toevoegen.**

- ! [**USB-A**]: De geluidsbronnen van rekordbox dj op de PC die op **USB-A** is aangesloten worden gebruikt.
- ! [**INT.**]: De geïntegreerde geluidsbronnen van het apparaat zelf worden gebruikt. ! [**USB-B**]: De geluidsbronnen van rekordbox dj op de PC die op **USB-B** is aangesloten worden gebruikt.

# **2 Draai aan de [OSC SAMPLER PARAMETER]-instelling.**

Als u de knop met de klok mee of tegen de klok in draait, wordt het oscillator-geluid aangepast.

# **3 Draai aan de [OSC SAMPLER VOLUME]-instelling.**

Het niveau van het geluid van de oscillator aanpassen.

# **4 Druk op een van de [OSC SAMPLER SELECT] toetsen.**

Hiermee kiest u het type oscillator-geluid.

- De ingedrukte toets knippert een tijdje.
- U kunt meer dan één oscillator-geluid selecteren.
- ! De manier waarop het geluid wordt gegenereerd is afhankelijk van de instelling van de [**SOURCE**] toets.
- ! [**INT.**]: Het geluid wordt uitgevoerd zolang je de knop ingedrukt houdt.
- ! [**USB-A**]/[**USB-B**]: Bij de instelling [Gate Mode] van de aangesloten rekordbox kun je schakelen tussen uitvoer van het geluid terwijl de knop wordt ingedrukt en afspelen van het muziekstuk als de knop wordt ingedrukt. Zie de handleiding van de rekordbox software voor meer informatie.

# De oscillator-functie sluiten

Het oscillator-geluid stopt automatisch na een tijdje en de [**OSC SAMPLER SELECT**] toets stopt met knipperen en licht op.

<span id="page-22-0"></span>Als de software met het apparaat is verbonden, worden de volgende geluidsbronnen standaard geselecteerd.

De oscillator van rekordbox dj kan worden ingesteld op de gewenste geluidsbron. Raadpleeg de handleiding van de rekordbox software voor meer informatie over het kiezen van een geluidsbron voor de oscillator.

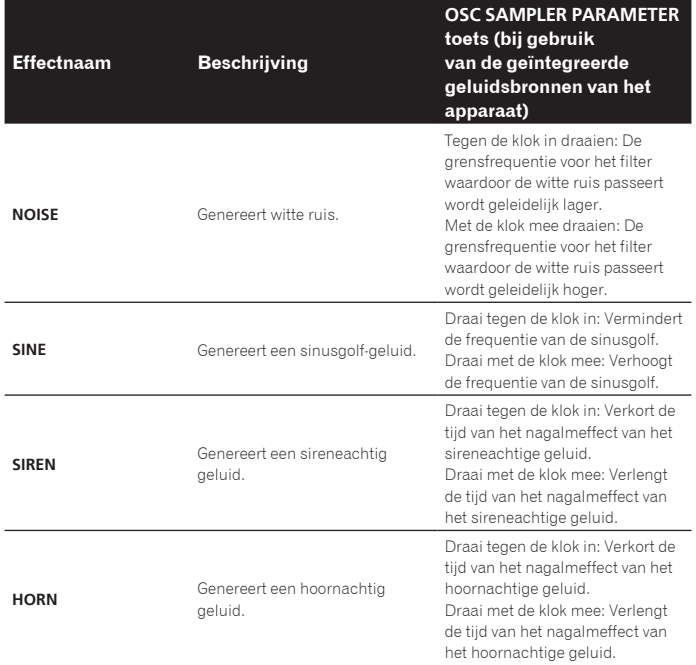

! Als je de geïntegreerde geluidsbronnen van rekordbox dj gebruikt, kunt je de toonhoogte van het geluid wijzigen met de **OSC SAMPLER PARAMETER** toets. Als je de toets naar links beweegt, verlaag je de toonhoogte en naar rechts verhoog je de toonhoogte.

# Externe ingangsaansluitingen gebruiken

Deze unit is voorzien van vier sets externe ingangen voor het aansluiten van CD-spelers, analoge draaitafels, enz. Je kunt onafhankelijk met de 4-kanaals mixer van deze unit werken, dus de van buiten ingevoerde geluidssignalen kunnen worden gemixt zonder dat deze door een computer moeten worden gestuurd. Je kunt de hieronder vermelde mixer-functies gebruiken zonder dat er een computer is aangesloten.

# **Opmerkingen**

- ! Zie voor nadere bijzonderheden over de betreffende items *Aansluitingen* (pag.6) en *Overzicht van de bedieningstoetsen* (pag.8).
- ! De functies van rekordbox dj werken niet met externe signaalbronnen. ! De waarden die je instelt met de toetsen van rekordbox dj wijken af van de waar-
- den die zijn ingesteld met de toetsen voor externe signaalbronnen.

# Mengpaneel-gedeelte

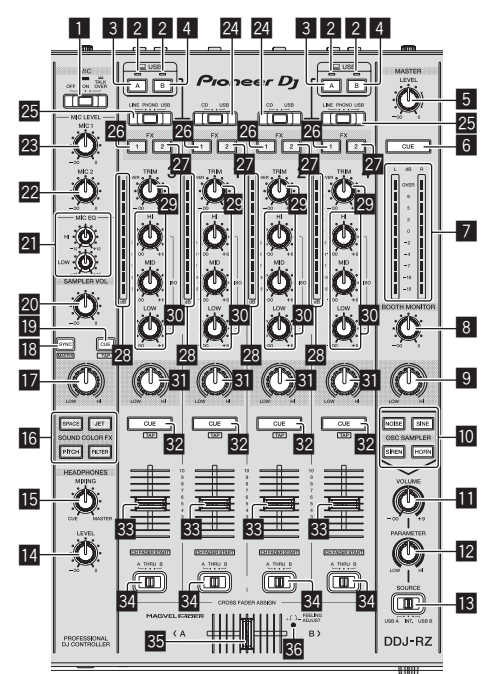

- 1 **OFF, ON, TALK OVER-keuzeschakelaar**
- 2 **USB verbindingsindicator**
- 3 **USB (A)-toets**
- 4 **USB (B)-toets**
- 5 **MASTER LEVEL instelling**
- 6 **MASTER CUE-toets**
- 7 **Hoofdniveau-aanduiding**
- 8 **BOOTH MONITOR-instelling**
- 9 **MASTER OUT COLOR-instelling**
- $\blacksquare$  **OSC SAMPLER SELECT-toets**
- **11 OSC SAMPLER VOLUME-instelling**
- **12 OSC SAMPLER PARAMETER-instelling**
- **is** SOURCE-selectieschakelaar
- **14 HEADPHONES LEVEL instelling**
- **15 HEADPHONES MIXING instelling**
- **18 SOUND COLOR FX toetsen**
- **17 MIC COLOR-instelling**
- **i8 SAMPLER SYNC-toets**
- **ID SAMPLER CUE-toets**
- **20 SAMPLER VOLUME-instelling**
- **EQ (HI, LOW) instellingen**
- 22 MIC2-instelling
- **23 MIC1-instelling**
- o **CD, USB-keuzeschakelaar**
- p **LINE, PHONO, USB keuzeschakelaar**
- **26 FX 1-toewijzingstoets**
- **27 FX 2-toewijzingstoets**
- 28 Kanaalniveau-aanduiding
- 29 TRIM-instelling
- **80 ISO (HI, MID, LOW)-instellingen**
- **81** COLOR instelling
- **82 Hoofdtelefoon CUE knop**
- **83** Kanaal-fader
- 84 Crossfader-keuzeschakelaar
- **35 Crossfader-regelaar**
- **86 FEELING ADJUST-instelgaatje**

#### <u> 222222222</u> Voorpaneel

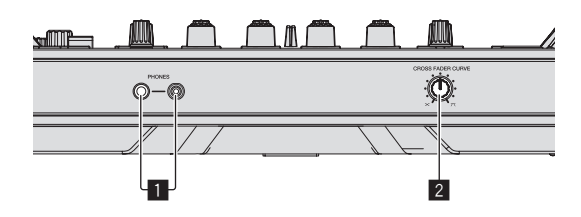

# 1 **PHONES-aansluitingen**

2 **CROSS FADER CURVE-keuzeschakelaar** \_\_\_\_\_\_\_\_\_\_\_\_\_\_\_\_\_\_\_\_\_\_

# Gebruik van een microfoon

**1 Sluit een microfoon aan op de [MIC1] of [MIC2]-aansluiting.**

# **2 Stel de [OFF, ON, TALK OVER] keuzeschakelaar in op [ON]**

# **of [TALK OVER].**

- [**ON**]: De aanduiding licht op.
- [**TALK OVER**]: De aanduiding knippert.
- ! Wanneer u instelt op [**TALK OVER**] zal het geluid van alle kanalen behalve dat van het [**MIC1**] kanaal met 18 dB (standaardinstelling) worden verzwakt wanneer er een geluid van meer dan –10 dB binnenkomt via de microfoon.
- ! Het dempingsniveau van het geluid terwijl [**TALK OVER**] is geselecteerd kan worden gewijzigd in de hulpprogrammatuurstand. Zie *Het niveau van de talk-over functie wijzigen* op bladzijde 27 voor meer informatie.
- ! De talk-over stand kan worden ingesteld op normaal of geavanceerd. Nadere aanwijzingen voor het wijzigen hiervan vindt u onder *De instelling van de talk-over functie wijzigen* op bladzijde 26.

#### **3 Draai aan de [MIC1] of [MIC2] instelling.**

- Regel het uitgangsniveau van de geluidsweergave via het [**MIC1**] kanaal. ! Onthoud dat helemaal naar rechts draaien een enorm hard geluid oplevert.
- **4 Geef geluidssignalen door via de microfoon.**

# Bijregelen van de geluidskwaliteit

# **Draai aan de [EQ (HI, LOW)]-instelling.**

- De instelbereiken voor de respectievelijke instellingen worden hieronder vermeld.
- **HI:**  $-12$  dB tot  $+12$  dB (10 kHz)
- **LOW:**  $-12$  dB tot  $+12$  dB (100 Hz)

# Het geluid van een DJ-speler, enz. mixen

**1 Sluit de DJ-speler of een ander apparaat op lijnniveau aan op de [CD] of [LINE]-aansluitingen.**

**2 Zet de [LINE, PHONO, USB] keuzeschakelaar of [CD, USB] keuzeschakelaar op [LINE] of [CD].**

**3 Gebruik de [TRIM] knop en de kanaalfader om de uitvoer voor elk kanaal in te stellen.**

# Het geluid van een analoge draaitafel, enz. mixen

**1 Sluit de analoge speler of ander apparaat op phononiveau (voor MM-elementen) aan op de [PHONO]-aansluitingen.**

**2 Zet de [LINE, PHONO, USB] keuzeschakelaar op [PHONO].**

**3 Bedien de [TRIM]-instelling en de kanaalfaders om het audioniveau dat door de respectievelijke decks wordt geproduceerd bij te stellen.**

# SOUND COLOR FX gebruiken met een externe signaalbron

De vier geïntegreerde **SOUND COLOR FX** typen kunnen met een externe signaalbron worden gebruikt. Zie *Gebruik van de SOUND COLOR FX-functie* op bladzijde 22 voor het gebruik van

**SOUND COLOR FX**.

# De oscillator-functie gebruiken met een externe signaalbron

De vier geïntegreerde oscillator-typen kunnen met een externe signaalbron worden gebruikt.

Zie *De oscillator-functie gebruiken* op bladzijde 22 voor het gebruik van de oscillator.

# <span id="page-24-0"></span>Instellingen aanpassen

# Opstarten van de hulpprogrammatuurstand

Als de stand voor de hulpprogrammatuur wordt opgestart terwijl de DJ-applicatie loopt, is het mogelijk dat de instelstatus niet correct wordt weergegeven.

# **1 Koppel de USB-kabel los van uw computer.**

**2 Druk op de [**u**]-schakelaar op het achterpaneel van dit toestel om het toestel uit (standby) te zetten.** Zet deze unit uit (stand-by).

**3** Druk, terwijl je zowel de [SHIFT]- als de [PLAY/PAUSE ▶/Ⅱ]**toets op het linker deck ingedrukt houdt, op de [** $\circ$ **]-schakelaar op het achterpaneel van deze unit.**

De hulpprogrammatuurstand wordt nu opgestart.

**4 Werk, nadat je deze unit in de stand voor het instellen van het hulpprogramma hebt gezet, met de bedieningsorganen voor het item waarvan je de instellingen wilt wijzigen.** Zie de uitleg hieronder voor de instellingen die je kunt wijzigen.

# **5 Druk op de [**u**]-schakelaar op het achterpaneel van dit toestel om het toestel uit (standby) te zetten.**

Om de instellingen op te slaan, zet u de [O] schakelaar op het achterpaneel van het toestel op stand-by en verlaat u de hulpprogrammatuurstand.

# Standen voor hulpprogrammatuur

- Je kunt de volgende instellingen wijzigen:
- MIDI-regelaarinstelling
- Startinstelling van de fader
- Niveau-instelling master-uitgangsverzwakking
- Instelling Slip-stand knipperen
- Instelling Demo-stand
- Instelling van de Velocity Curve in de Sampler Velocity-stand
- ! De verzendintervallen voor de MIDI-meldingen van de jog-draaiknop instellen
- ! De automatische stand-by functie instellen
- De talk-over functie instellen
- ! Het niveau van de talk-over functie instellen
- De cut-lag instelling van de crossfader instellen
- ! De uitvoerinstellingen van de microfoon naar de boothmonitor De limiter-instellingen
- ! De helderheidsinstellingen van de verlichting om de jog-draaiknop

# Het toestel geforceerd als algemene MIDIregelaar gebruiken

Afhankelijk of rekordbox wordt uitgevoerd, verandert de werking van het toestel automatisch zoals hieronder wordt uitgelegd.

- ! Als rekordbox wordt uitgevoerd, is de werking van de regelaar afhankelijk van de rekordbox-functies.
- Als rekordbox niet wordt uitgevoerd, werkt het toestel als een algemene MIDI-regelaar.

Ook als rekordbox wordt uitgevoerd, kun je het toestel geforceerd als een algemene MIDI-regelaar gebruiken.

# **Druk op de [MASTER TEMPO]-toets op het linker deck.**

- ! [**MASTER TEMPO**]-toets uit: De werking verandert automatisch naargelang rekordbox wordt uitgevoerd of niet.
- ! [**MASTER TEMPO**]-toets licht op: Het toestel wordt geforceerd gebruikt als een algemene MIDI-regelaar ongeacht of rekordbox wordt uitgevoerd of niet.

# De startinstelling van de fader wijzigen

Je kunt de instelling van de startfunctie van de fader wijzigen.

# **Druk op een van de effectparametertoetsen op het linker deck.**

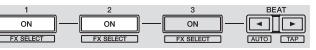

Effectparameter 1-toets brandt: Starten fader ingeschakeld

# ! Effectparameter 2-toets brandt: Starten fader uitgeschakeld

# De verzwakking voor de master-uitgang instellen

• De standaard is 0 dB.

# **Druk op een van de volgende toetsen van het linker deck: [HOT CUE], [PAD FX1] of [SLICER].**

- ! [**HOT CUE**]-standtoets verlicht: 0 dB (geen afzwakking)
- ! De toets van de [**PAD FX1**] stand brandt: -3 dB
- ! [**SLICER**]-standtoets verlicht: –6 dB

# -------------------------De knipperinstelling van de slip-stand wijzigen

Als de slip-stand is ingeschakeld, kun je aangeven of de toetsen van de slipstand (zoals de indicator van de instelknop, de [**AUTO BEAT LOOP**] toets en de [PLAY/PAUSE ►/II] toets) al dan niet moeten knipperen. De knipperwijze voor de [**SLIP**] toets in de slip-stand varieert afhankelijk van de instelling.

Standaard is het knipperen van de slip-functie op stand 1 ingesteld.

# **Druk op de linkerkant van de performance-pad om een instelling te selecteren.**

Om te zien welke instelling momenteel is geselecteerd, kijkt u naar de pad die brandt.

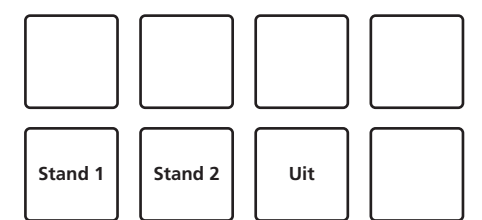

- Stand 1: Als de slip-stand wordt ingeschakeld, knipperen de toetsen die beschikbaar zijn in de slip-stand ongeveer één seconde. Tijdens de slip-stand knippert de [**SLIP**]-toets alleen terwijl het afspelen doorgaat op de achtergrond.
- Stand 2: Als de slip-stand wordt ingeschakeld, knipperen de toetsen die beschikbaar zijn in de slip-stand ongeveer één seconde. Tijdens de slip-stand blijft de [**SLIP**]-toets knipperen.
- ! Uit: De toetsen die beschikbaar zijn in de slip-stand knipperen niet. Tijdens de slip-stand knippert de [**SLIP**]-toets alleen terwijl het afspelen doorgaat op de achtergrond.

. . . . . . . . . . . . . .

# De instelling van de demonstratiestand wijzigen

Op dit toestel wordt de demonstratiestand ingeschakeld wanneer er onder normale gebruiksomstandigheden 10 minuten lang geen handelingen worden verricht. Deze instelling kan worden gewijzigd.

- Standaard wordt de demonstratiestand ingeschakeld wanneer er 10 minuten lang geen handelingen wordt verricht.
- ! Wanneer je een instelling of toets op deze unit gebruikt in de demo-stand, wordt de demo-stand geannuleerd.

# **Druk op een van de [SOUND COLOR FX]-toetsen.**

- De [SPACE] toets brandt: De demostand is uitgeschakeld
- ! [**JET**] toets brandt: de demonstratiestand wordt ingeschakeld nadat er 1 minuut geen handelingen zijn verricht
- ! [**PITCH**] toets brandt: de demonstratiestand wordt ingeschakeld nadat er 5 minuten geen handelingen zijn verricht
- ! [**FILTER**] toets brandt: de demonstratiestand wordt ingeschakeld nadat er 10 minuten geen handelingen zijn verricht

# De instelling van de snelheidscurve van de snelheidssamplerstand wijzigen

De aanslaggevoeligheid van de aanslaggevoelige sampler instellen. Voor de aanslaggevoeligheid kun je kiezen uit vier typen. ! De standaardinstelling is curve 3.

# **Druk op de [AUTO BEAT LOOP] toets van het deck waarvan je de instelling wilt wijzigen.**

De instelling voor de aanslaggevoeligheid wijzigt telkens wanneer je op de [**AUTO BEAT LOOP**] toets drukt.

Welke waarde op een gegeven moment is ingesteld wordt aangeduid door hoe de [**LOOP 1/2X**]-, [**LOOP 2X**]-, [**LOOP IN**]- en [**LOOP OUT**]-toetsen oplichten. Curve 1

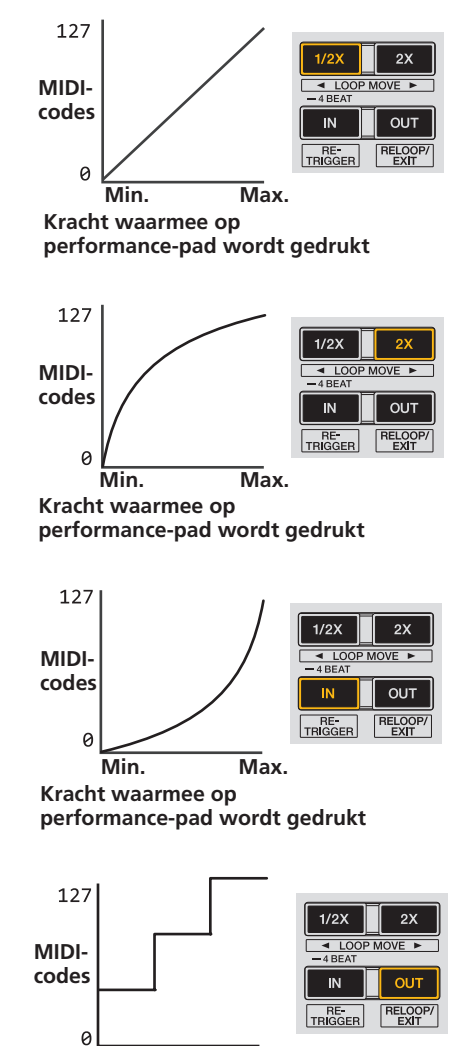

**Kracht waarmee op performance-pad wordt gedrukt Min. Max.**

# De interval van de MIDI-melding verzending van de jog-draaiknop aanpassen

Deze unit is voorzien van een stand voor het aanpassen van de interval voor de MIDImeldingverzending van de jog-draaiknop.

Afhankelijk van het besturingssysteem en de specificaties van je computer zal de jog-draaiknop misschien niet goed werken als de verzendinterval van de MIDImelding voor de JOG-draaiknop te kort is. Volg, als dat het geval is, de procedure hieronder voor het aanpassen van de verzendinterval van MIDI-meldingen.

- Laat van een korte MIDI-verzendinterval de interval toenemen tot een lengte waarbij zich geen problemen voordoen.
- De standaard is 1 ms.

Curve 2

Curve 3

Curve 4

# **Druk op de [SHIFT]-toets op het linker deck.**

De instelling van de verzendinterval voor MIDI-meldingen verandert steeds wanneer je op de toets drukt. De op dat moment ingestelde waarde wordt aangeduid door de wijze waarop de master-niveauindicator oplicht.

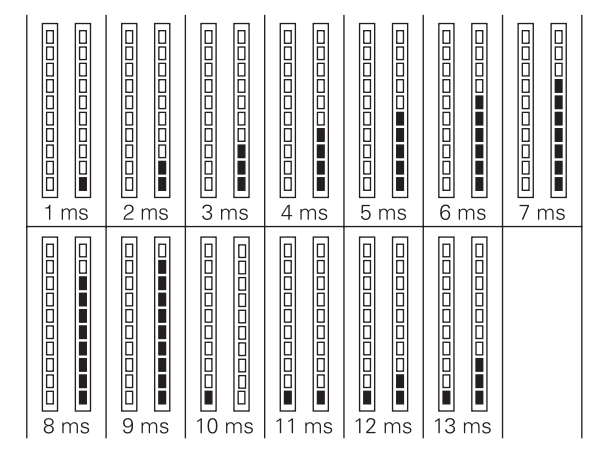

# De automatische stand-by-functie uitschakelen

- ! Als de automatische stand-by-functie is ingeschakeld, wordt de stand-by-stand automatisch geactiveerd nadat er 4 uur lang geen handelingen zijn verricht.
- De knoppen en andere bedieningselementen, met uitzondering van [**MIC1**] en [**MIC2**], kunnen dan niet worden gebruikt.
- Als er geen geluidssignalen van -18 dB of meer binnenkomen via de ingangsaansluitingen van dit apparaat.
- ! Wanneer [**PANEL** (**WAKE UP**)] wordt ingedrukt, wordt de paraatstand geannuleerd.
- ! Standaard is de automatische stand-by-functie ingeschakeld.

# **Druk aan de linkerzijde van het deck op de [GRID ADJUST] toets.**

[GRID ADJUST] toets brandt: de automatische stand-by-functie is ingeschakeld [GRID ADJUST] toets brandt: de automatische stand-by-functie is uitgeschakeld

#### \_\_\_\_\_\_\_\_\_\_\_\_\_\_\_\_\_\_\_\_\_\_\_ De instelling van de talk-over functie wijzigen

# **Wat houdt de talk-over functie in**

dB

De talk-over functie (inspreekniveau) heeft de twee hieronder beschreven standen. De geavanceerde talk-over functie: alleen de middentonen van het geluid van alle kanalen behalve het microfoonkanaal worden verzwakt, overeenkomstig het ingestelde niveau van de talk-over functie.

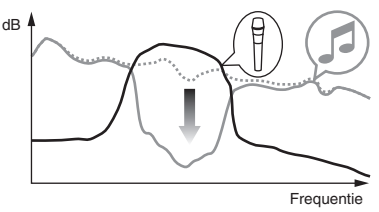

De normale talk-over functie: het geluid van alle kanalen behalve het microfoonkanaal wordt verzwakt, overeenkomstig het ingestelde niveau van de talk-over functie.

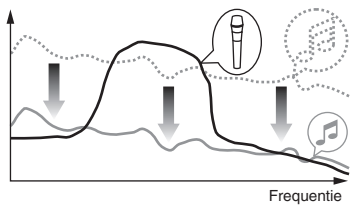

Standaard is de geavanceerde talk-over functie ingesteld

# **Druk aan de linkerzijde van het deck op de [GRID SLIDE] toets.**

- [GRID SLIDE] toets brandt: de geavanceerde talk-over functie is actief
- [GRID SLIDE] toets brandt niet: de normale talk-over functie is actief

**26 Nl**

# <span id="page-26-0"></span>Het niveau van de talk-over functie wijzigen

Stelt het verzwakkingsniveau in voor de talk-over functie (inspreekniveau). Standaard is het niveau ingesteld op -18 dB.

# **Druk op de linkerkant van de performance-pad om een instelling te selecteren.**

Om te zien welke instelling momenteel is geselecteerd, kijkt u naar de pad die brandt.

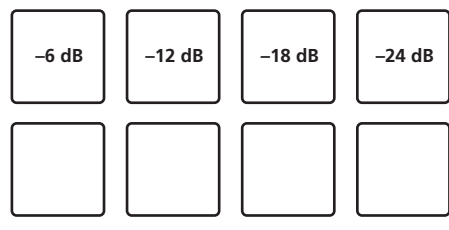

# De cut-lag van de crossfader-regelaar wijzigen

Wijzig de weergave voor beide uiteinden van de crossfader-regelaar (de cut-lag). Deze kan worden ingesteld tussen 0 (0,74 mm) en 52 (5,94 mm) in eenheden van 0,1 mm.

De standaardinstelling is 6 (1,34 mm).

# **Draai de draaiknop op het linkerdeck.**

De huidige instelling (0 t/m 52) wordt weergegeven aan de hand van de verlichting van de kanaalniveau-aanduiding.

- ! Het aantal verlichte segmenten van de [**CH3**]-kanaalniveau-indicator: tientallen
- ! Het aantal verlichte segmenten van de [**CH1**]-kanaalniveau-indicator: eenheden

# De microfoonuitvoer voor de boothmonitor instellen

! Standaard wordt het geluid van de microfoon uitgevoerd via de [**BOOTH OUT**] aansluiting.

#### **Druk op de [SLIP] toets van het linker deck.**

- ! De [**SLIP**] toets brandt: Het geluid van de microfoon die is aangesloten op de [**BOOTH OUT**] aansluiting wordt uitgevoerd
- ! [**SLIP**] toets brandt niet: Het geluid van de microfoon die is aangesloten op de [**BOOTH OUT**] aansluiting wordt niet uitgevoerd

# De instellingen van de limiter wijzigen

Vermindert plotseling, onplezierig digitaal overslaan van het master uitgangssignaal.

Standaard is de limiter uitgeschakeld.

# **Druk op de [LOAD]-toets van het linker deck.**

<u>\_\_\_\_\_\_\_\_\_\_\_\_\_\_\_\_\_\_\_\_</u>

- De [LOAD] toets brandt: De limiter is ingeschakeld
- [LOAD] toets brandt niet: De limiter is uitgeschakeld

# De helderheid van de jog-draaiknop instellen

De helderheid van de verlichting rondom de jog-draaiknop kan worden afgesteld. ! Dezelfde instelling geldt voor de jog-draaiknoppen voor de linker- en

- rechterdecks.
- Standaard is deze ingesteld op Helder.

#### **Druk op de bovenkant van de instelknop.**

U wijzigt deze instelling door de jog-draaiknop aan de bovenkant steeds opnieuw in te drukken.

Voor de helderheid bestaan drie niveaus: Licht, Donker en Uit. Kijk tijdens het instellen naar de verlichting van de jog-draaiknop.

# Over de hulpprogrammatuur voor het instellen

Het instelhulpprogramma kan worden gebruikt voor de hieronder beschreven controles en instellingen.

- De Mixer Mode instellen
- Controleren van de status van de ingangskeuzeschakelaars van dit toestel
- Instellen van het uitgangssignaal voor audiogegevens van dit toestel naar de computer
- De buffergrootte aanpassen (als ASIO wordt gebruikt)
- Controleren welke versie van het stuurprogramma u heeft

# Openen van het instelhulpprogramma

# **Voor Windows**

Klik op het [**Starten**]-menu > [**Alle programma's**] > [**Pioneer**] > [**DDJ-RZ**] > [**DDJ-RZ Instelfunctie**].

# **Voor Mac OS X**

Klik op het [**Macintosh HD**]-pictogram > [**Applications**] > [**Pioneer**] > [**DDJ-RZ**] > [**DDJ-RZ Instelfunctie**].

# De **Mixer Mode** instellen

Open het instelhulpprogramma voor u begint.

# **1 Klik op de [Mixer Mode] tab.**

# **2 Klik op het afrolmenu.**

Selecteer Mixer Mode afhankelijk van de gebruiksomgeving.

#### **Internal Mixer Mode**

. Selecteer deze optie als je de interne mixer van de DJ-toepassing gebruikt. **External Mixer Mode**

- ! Selecteer deze optie als het geluid van beide decks van de DJ-toepassing wordt uitgevoerd naar de kanalen van DDJ-RZ.
- rekordbox dj hanteert de Internal Mixer Mode ongeacht de instelling voor Mixer Mode.
	- Als je rekordbox dj gebruikt, zet deze instelling dan op Internal Mixer Mode.

# Controleren van de status van de ingangskeuzeschakelaars van dit toestel

Open het instelhulpprogramma voor u begint.

# **Klik op de [CONTROLLER INPUT] tab.**

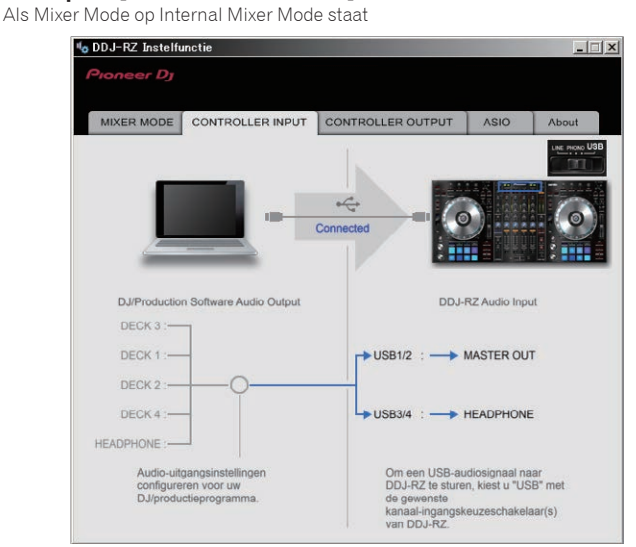

Als Mixer Mode op External Mixer Mode staat

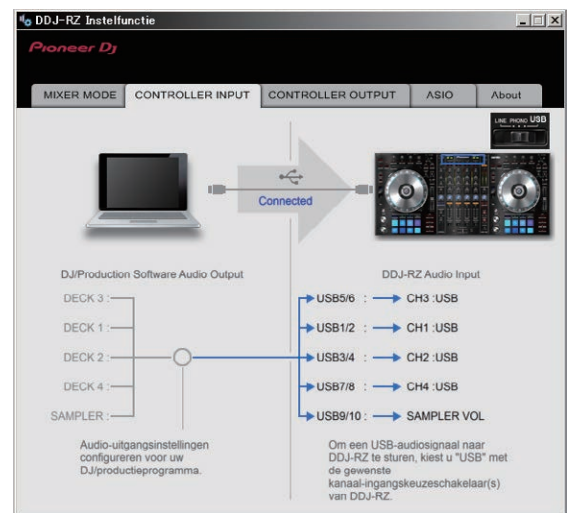

 $\overline{\phantom{a}}$ 

# Instellen van het uitgangssignaal voor audiogegevens van dit toestel naar de computer

Wanneer rekordbox actief is en dit toestel gebruikt wordt als het standaard audio-apparaat, moet u het uitgangssignaal voor audiogegevens instellen in rekordbox. Open het instelhulpprogramma voor u begint.

# **1 Klik op de [CONTROLLER OUPUT] tab.**

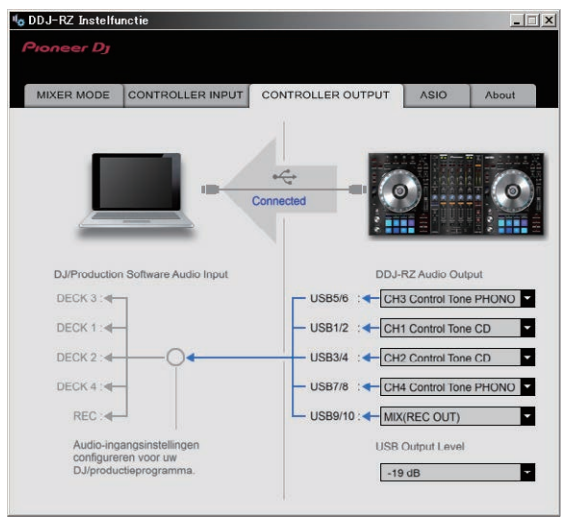

# **2 Klik op de [DDJ-RZ Audio Output] van het afrolmenu.**

Selecteer de audiogegevens die naar de computer moeten worden gestuurd uit de beschikbare geluidssignalen binnenin dit toestel en maak de vereiste instellingen daarvoor.

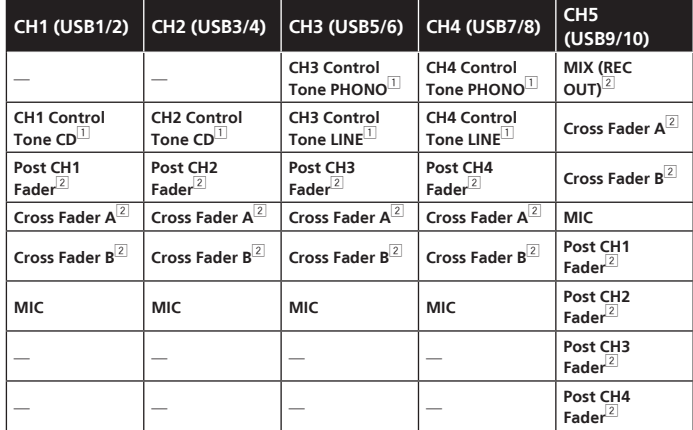

1 De audiogegevens worden geproduceerd met hetzelfde volume waarmee het door dit toestel wordt ontvangen, ongeacht de [**USB Output Level**]-instelling.

- 2 Bij gebruik voor andere applicaties dan opnemen, moet u letten op de instellingen van de DJ-applicatie zodat er geen audiolussen worden aangemaakt. Als er audiolussen worden aangemaakt, kan er geluid worden ingevoerd of geproduceerd met onbedoelde volumes.
- ! Als de toepassing is aangesloten op rekordbox dj, kan de instelling **CH5** niet worden gewijzigd. Alleen [**MIX (REC OUT)**] is mogelijk.

# **3 Klik op de [USB Output Level] van het afrolmenu.**

- Regel het volume van de door dit toestel geproduceerde audiogegevens. ! De [**USB Output Level**]-instelling wordt op alle audiogegevens op dezelfde manier toegepast. Wanneer echter  $\boxed{1}$  is geselecteerd in de tabel bij stap 2, worden de audiogegevens geproduceerd met hetzelfde volume als waarmee ze door dit toestel ontvangen worden.
- ! Als er alleen met de volumeregeling van de DJ-software niet voldoende volume geproduceerd kan worden, moet u de [**USB Output Level**]-instelling veranderen om het volume van de door dit toestel geproduceerde audiogegevens aan te passen. Let op dat het geluid niet vervormd raakt wanneer het volume te hoog wordt gezet.

# De buffergrootte aanpassen (als ASIO wordt gebruikt)

Deze functie kan alleen worden gebruikt onder een Windows besturingssysteem.

Als er applicatieprogramma's dit apparaat gebruiken als hun vaste audio-apparaat (zoals DJ-programma's, enz.), sluit u die programma's dan voordat u de buffercapaciteit aanpast.

Open het instelhulpprogramma voor u begint.

# **Klik op de [ASIO] tab.**

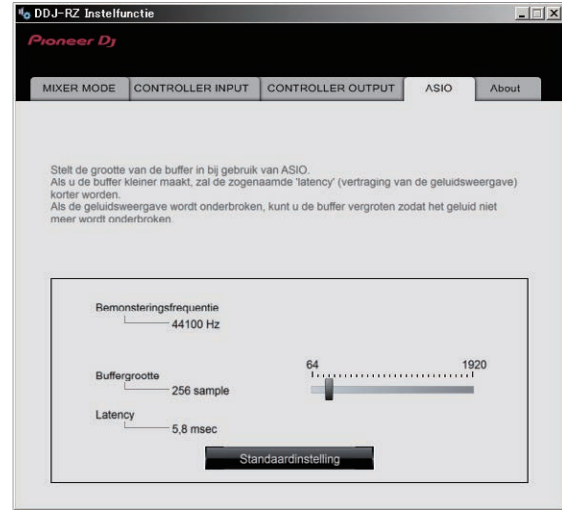

. Een ruime buffercapaciteit is nuttig om de kans op het wegvallen van geluid (dropouts) te voorkomen, maar verhoogt daarentegen de geringe vertraging in de audiosignaaltransmissie (latency).

# Controleren welke versie van het stuurprogramma u heeft

Open het instelhulpprogramma voor u begint.

## **Klik op de [About] tab.**

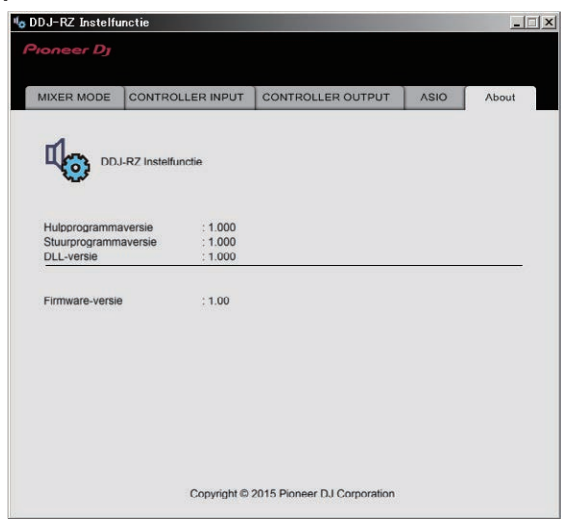

**28 Nl**

# <span id="page-28-0"></span>Aanvullende informatie

# Verhelpen van storingen

- ! Als u denkt dat er iets verkeerd is met dit toestel, controleer dan de onderstaande onderwerpen, en bezoek de website van Pioneer DJ en lees het gedeelte [**FAQ**] voor de [**DDJ-RZ**].
- Soms ligt de oorzaak van het probleem bij een ander apparaat. Controleer daarom ook de andere componenten en elektrische apparatuur die gebruikt wordt. Als u het
- probleem niet kunt verhelpen, verzoekt u dan uw dichtstbijzijnde officiële Pioneer onderhoudsdienst of uw vakhandelaar om het apparaat te laten repareren. ! Dit apparaat kan soms niet goed werken vanwege statische elektriciteit of andere externe invloeden. In dat geval kunt u de juiste werking herstellen door de stroom uit te
- schakelen, 1 minuut te wachten en dan de stroom weer in te schakelen.

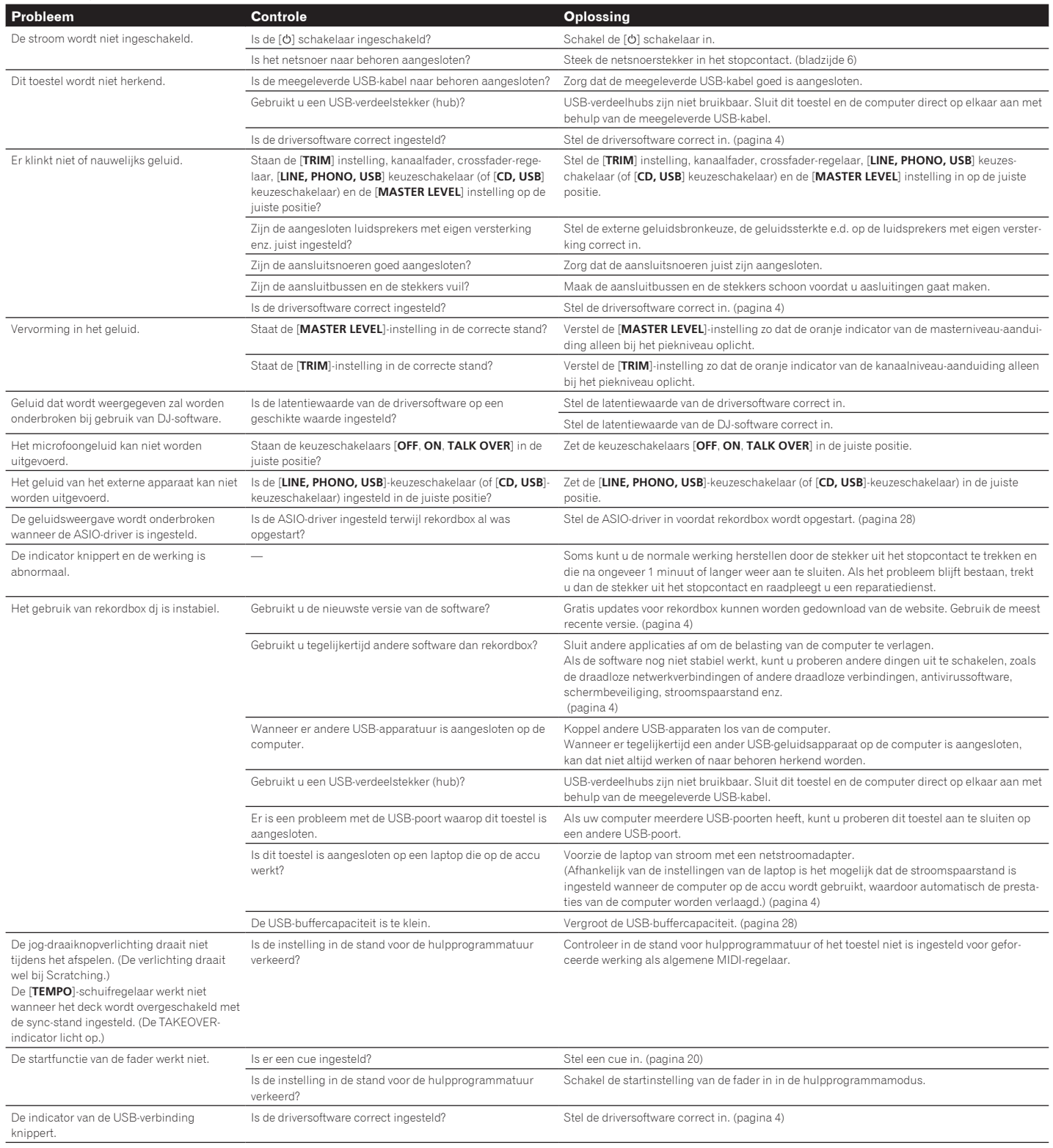

# <span id="page-29-0"></span>Signaaloverzicht

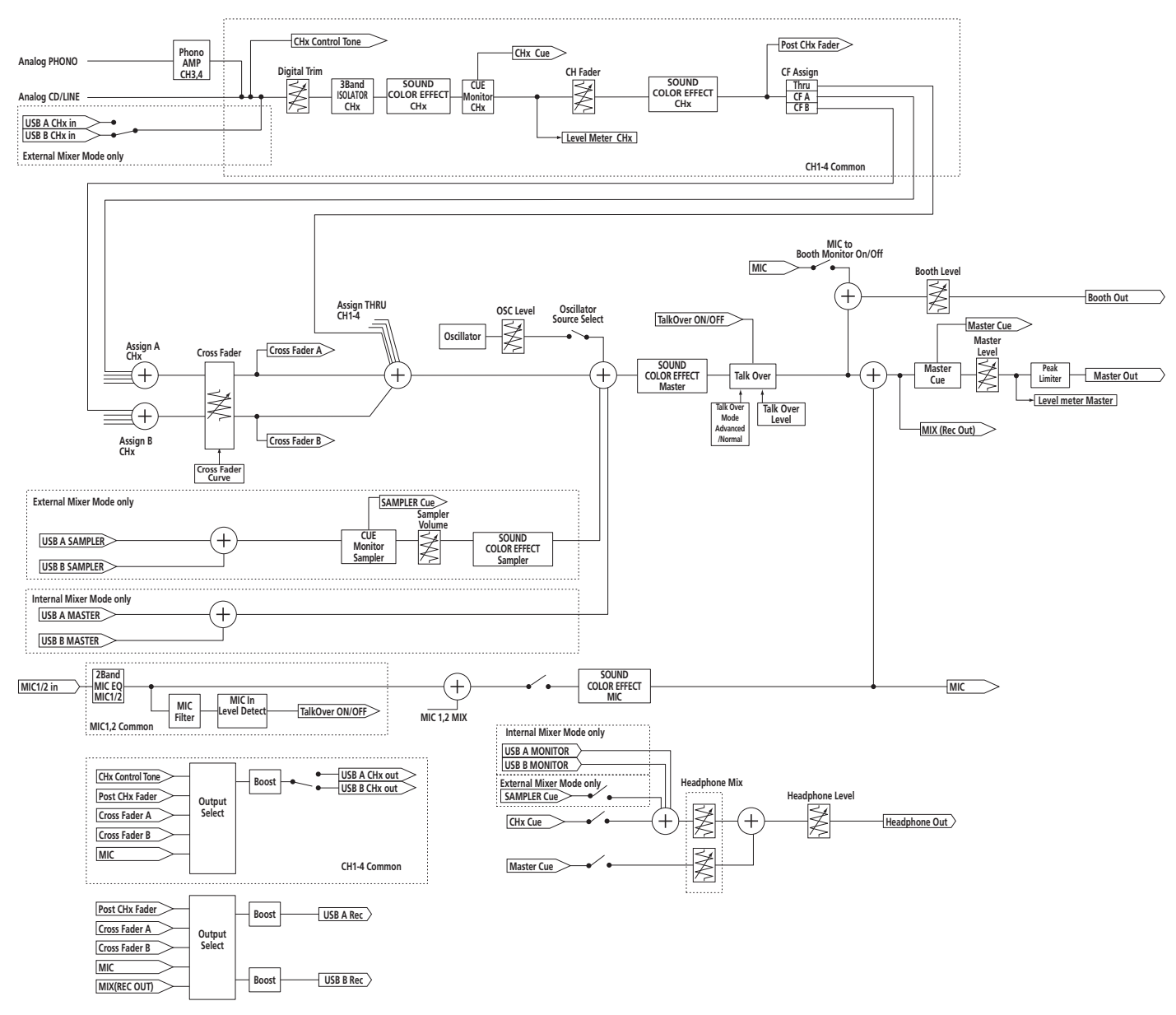

# Verkrijgen van de handleiding

Instructies worden soms geleverd als PDF-bestanden. U kunt PDF-bestanden<br>Iezen als Adobe® Reader® geïnstalleerd is.

# Downloaden van de rekordbox-softwarehandleiding

**1 Open een webbrowser op de computer en ga naar onderstaande rekordbox-website.** http://rekordbox.com/

**2 Download de softwarehandleiding van de downloadpagina voor de rekordbox-softwarehandleiding.** Voor hulp of nadere inlichtingen over rekordbox kunt u terecht op de website van rekordbox hierboven.

# Gebruik als bedieningspaneel voor andere DJ-software

Dit toestel geeft ook de bedieningsgegevens voor de toetsen en instellingen door in het MIDI-formaat. Door via een USB-kabel een computer met ingebouwde MIDI-geschikte DJ-software aan te sluiten, kunt u de DJ-software bedienen via dit apparaat. Ook kunt u het geluid van muziekbestanden die u afspeelt op de computer laten weergeven via de DDJ-RZ.

Als je het apparaat als controller voor andere DJ-software dan rekordbox wilt gebruiken, kies je in de hulpprogrammamodus de instelling voor het gebruik van andere software dan rekordbox. Vergeet niet ook de audio-instellingen en MIDI-gerelateerde instellingen voor de DJ-software in te stellen.

! Zie voor nadere details de handleiding van uw DJ-software.

# Over MIDI-meldingen

Zie "List of MIDI Messages" voor details omtrent de MIDI-meldingen van dit toestel. ! "List of MIDI Messages" kan worden verkregen via de volgende URL:

http://www.pioneerdj.com/

# <span id="page-30-0"></span>Over handelsmerken en gedeponeerde handelsmerken

- ! "Pioneer DJ" is een handelsmerk van PIONEER CORPORATION en wordt in licentie gebruikt. rekordbox is een handelsmerk of geregistreerd handelsmerk van de Pioneer DJ
- **Corporation**
- ! Microsoft en Windows zijn gedeponeerde handelsmerken of handelsmerken van Microsoft Corporation in de Verenigde Staten en/of andere landen.
- ! Mac OS, iTunes en Finder zijn handelsmerken van Apple Inc., gedeponeerd in de V.S. en andere landen.
- ASIO is een handelsmerk van Steinberg Media Technologies GmbH.

De hierin vermelde namen van bedrijven en hun producten zijn de handelsmerken of geregistreerde handelsmerken van hun respectieve eigenaars.

Dit product wordt geleverd onder licensie voor toepassing zonder winstbejag. Dit product draagt geen licentie voor commerciële doeleinden (met winstbejag), zoals voor uitzendingen (via zendstations, satelliet, kabel of andere vormen van uitzending), voor streamen over Internet, Intranet (bedrijfsnetwerken) of andere soorten netwerken of verspreiding van elektronische informatie (online digitale muziekverspreidingsdiensten). Voor dergelijke toepassingen zult u een aanvullende licensie moeten verkrijgen. Zie voor nadere details de website http://www.mp3licensing. com.

# Waarschuwingen betreffende auteursrechten

Het rekordbox-programma beperkt het afspelen en kopiëren van muziekmateriaal met auteursrechtbescherming.

- ! Wanneer er gecodeerde gegevens e.d. voor auteursrechtbescherming zijn opgenomen in de muziek, kan het niet altijd mogelijk zijn het programma normaal te gebruiken.
- ! Wanneer rekordbox waarneemt dat er gecodeerde gegevens e.d. voor auteursrechtbescherming zijn opgenomen in de muziek, kan de bewerking (afspelen, lezen e.d.) tussentijds stoppen.

Opnemen die u hebt gemaakt kunnen slechts dienen voor uw eigen luisterplezier en kunnen onder de auteursrechtwetten niet voor andere doeleinden worden gebruikt zonder toestemming van de auteursrechthouder.

- ! Muziek die is opgenomen vanaf CD's e.d. wordt beschermd door de auteursrechtwetten van de meeste landen en door internationale verdragen. Het valt onder de verantwoordelijkheid van de persoon die de muziek heeft opgenomen er op toe te zien dat de opnamen op legale wijze worden gebruikt.
- ! Bij het behandelen van muziek die door downloaden van Internet e.d. is verkregen, is het de volledige verantwoordelijkheid van de persoon die het downloaden heeft verricht er op toe te zien dat de muziek wordt gebruikt in overeenstemming met de voorwaarden van het download-contract.

— De technische gegevens en het ontwerp van dit product kunnen vanwege voortgaande verbetering zonder voorafgaande kennisgeving worden gewijzigd. © 2015 Pioneer DJ Corporation. Alle rechten voorbehouden.

<DRI1322-A>

**Contract**